# **SONY**

# Podręcznik odzyskiwania danych i rozwiązywania problemów Ghid de recuperare şi depanare

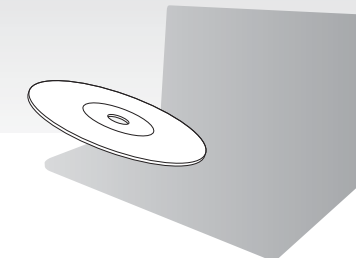

Od razu po instalacji utwórz dyski odzyskiwania po awarii.

Creaţi discurile de recuperare imediat după configurare.

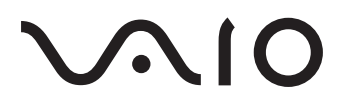

# PL

## Spis treści

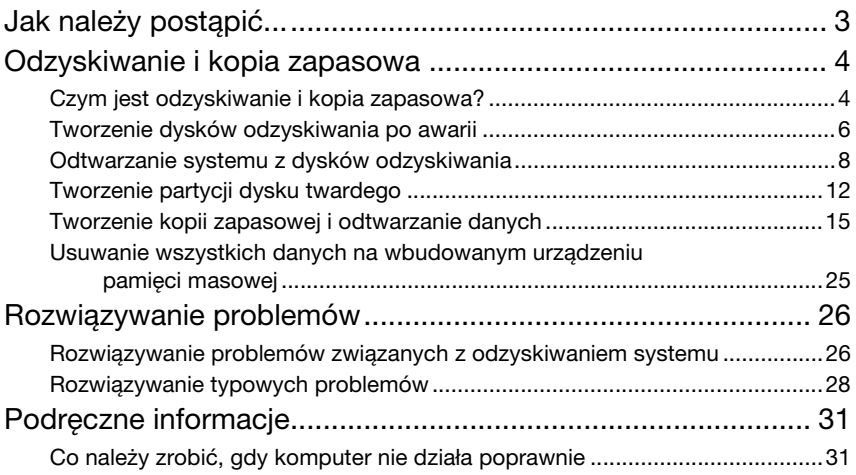

## RO

## **Cuprins**

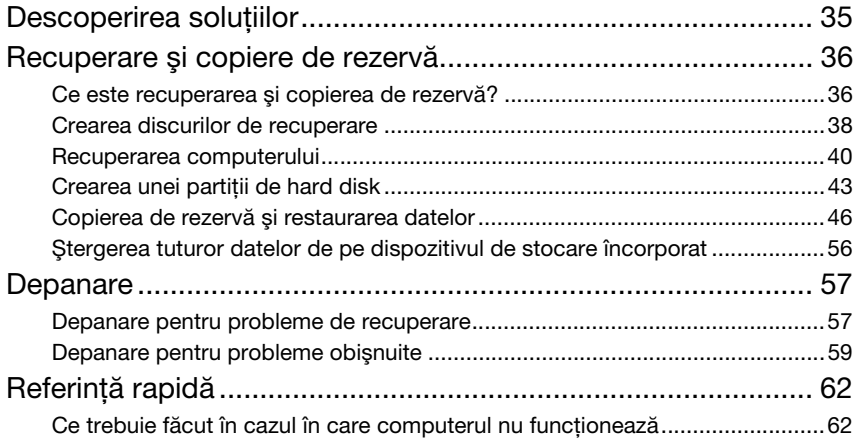

# <span id="page-2-0"></span>Jak należy postąpić...

## Zanim wystąpią problemy

Utwórz dyski odzyskiwania po awarii Utwórz kopię zapasową danych **Zaktualizuj** oprogramowanie  $@$  [str.](#page-5-1) 6 **The State 15** of Szybkie wprowadzenie

## Kiedy już problem wystąpił

Patrz punkt Rozwiązywanie problemów lub witryna VAIO w Internecie

Przywróć system na komputerze za pomocą punktu przywracania

Ponownie zainstaluj oprogramowanie lub sterowniki

**@ [str.](#page-25-2) 26** 

 $\circledcirc$  [str.](#page-23-0) 22  $\qquad \qquad$  |  $\circledcirc$  str. 24

## Jeśli problemu nie można usunąć

Odtwórz system z dysków odzyskiwania

 $\mathcal F$  [str.](#page-8-0) 9 lub [str.](#page-10-0) 11

Odzyskaj dane z kopii zapasowej

 $\times$  [str.](#page-17-0) 18

Utwórz partycję dysku twardego

*®* [str.](#page-11-1) 12

Usuń wszystkie dane

**@ [str.](#page-24-1) 25** 

# <span id="page-3-0"></span>Odzyskiwanie i kopia zapasowa

## <span id="page-3-1"></span>Czym jest odzyskiwanie i kopia zapasowa?

## **Odzyskiwanie**

### Czym jest odzyskiwanie?

Odzyskiwanie systemu oznacza przywrócenie ustawień fabrycznych komputera. Dostępne są dwie opcje odzyskiwania systemu: odzyskiwanie z dysków odzyskiwania po awarii oraz z partycji odzyskiwania na dysku twardym.

#### Kiedy trzeba przeprowadzić odzyskiwanie?

Odzyskanie systemu komputera jest konieczne w następujących przypadkach:

- ❑ Komputer działa niestabilnie.
- ❑ Komputer został zainfekowany wirusem komputerowym.
- ❑ Występują problemy z działaniem komputera, których nie można rozwiązać.
- ❑ Dysk C komputera został przez pomyłkę sformatowany.

#### Dlaczego warto utworzyć dyski odzyskiwania po awarii?

Dyski odzyskiwania po awarii pozwalają przywrócić ustawienia fabryczne komputera. Jeśli system Windows nie może zostać uruchomiony lub gdy partycja odzyskiwania została usunięta, system można odtworzyć przy użyciu dysków odzyskiwania po awarii. Dyski odzyskiwania po awarii warto utworzyć od razu po przygotowaniu komputera do pracy.

Patrz sekcja ["Tworzenie dysków odzyskiwania po awarii" na str.](#page-5-0) 6.

### Do czego służy VAIO Recovery Center (Centrum odzyskiwania VAIO)?

Aplikacja VAIO Recovery Center (Centrum odzyskiwania VAIO) udostępnia różne funkcje odzyskiwania systemu i tworzenia kopii zapasowych, opisane w tym podręczniku.

- ❑ Tworzenie dysków odzyskiwania po awarii
- ❑ Tworzenie kopii zapasowej danych
- ❑ Odzyskiwanie danych z kopii zapasowej
- ❑ Odzyskiwanie systemu komputera po awarii
- ❑ Sprawdzanie stanu sprzętowych elementów komputera
- ❑ Usuwanie wszystkich danych na wbudowanym urządzeniu pamięci masowej

## Kopia zapasowa

### Czym jest kopia zapasowa?

Kopia zapasowa polega na skopiowaniu danych znajdujących się na wbudowanym urządzeniu pamięci masowej (dysk twardy lub dysk SSD) i zapisaniu ich w innym miejscu.

Zależnie od celu operacji kopię zapasową danych można wykonać na kilka sposobów. Patrz sekcja ["Tworzenie kopii zapasowej i odtwarzanie danych" na str.](#page-14-0) 15.

#### Dlaczego warto utworzyć kopię zapasową danych?

Dane znajdujące się na wbudowanym urządzeniu pamięci masowej, między innymi dokumenty tekstowe i zdjęcia, mogą ulec zniszczeniu w wyniku nieprzewidzianych zdarzeń lub w wyniku działania wirusów. Aby odzyskać utracone dane, potrzebna jest kopia zapasowa.

Kopię zapasową danych najlepiej jest tworzyć w miarę często i regularnie.

## <span id="page-5-1"></span><span id="page-5-0"></span>Tworzenie dysków odzyskiwania po awarii

## Uwagi dotyczące tworzenia dysków odzyskiwania po awarii

❑ Dyski odzyskiwania po awarii są zgodne z komputerem, za pomocą którego zostały utworzone.

Dysków odzyskiwania po awarii z jednego komputera nie można użyć na żadnym innym komputerze.

- ❑ W opisanych poniżej przypadkach może nie być możliwe odzyskanie systemu komputera z partycji odzyskiwania systemu w wyniku jej modyfikacji.
	- ❑ Zawartość partycji odzyskiwania została zmieniona przy użyciu oprogramowania do modyfikacji danych.
	- ❑ Zainstalowano system operacyjny inny niż wstępnie zainstalowany na komputerze.
	- ❑ Wbudowane urządzenie pamięci masowej zostało sformatowane przy użyciu oprogramowania innego niż VAIO Recovery Center (Centrum odzyskiwania VAIO).
- ❑ Nie dotykaj ani nie zabrudź powierzchni dysku. Odciski palców i kurz na powierzchni dysku mogą powodować błędy odczytu/zapisu.
- ❑ Dyski odzyskiwania po awarii można zakupić. Dane kontaktowe danego kraju/ regionu znajdują się na stronach witryny VAIO-Link.

## Tworzenie dysków odzyskiwania po awarii

 $\mathbb{Z}_1$ 

W czynności 6 można sprawdzić, ile nośników i jakiego typu należy użyć do utworzenia dysków odzyskiwania po awarii.

Jako dysków odzyskiwania po awarii nie można użyć nośników Blu-ray Disc™, DVD-RAM, CD-R ani CD-RW.

**1** Pobierz i zainstaluj najnowsze aktualizacje oprogramowania za pomocą oprogramowania VAIO Update.

 $\begin{array}{c} \bullet \\ \bullet \end{array}$ 

Aby móc pobrać i zainstalować aktualizacje za pomocą oprogramowania VAIO Update, komputer musi być podłączony do Internetu. Więcej informacji na temat podłączania komputera do Internetu zawiera ekranowy Podręcznik użytkownika.

- **2** Jeśli komputer nie ma wbudowanego napędu optycznego, podłącz zewnętrzny napęd optyczny (niebędący częścią zestawu).
- **3** Kliknij kolejno opcje **Start (19), Wszystkie programy i VAIO Recovery Center** (Centrum odzyskiwania VAIO).
- **4** Kliknij kolejno opcje Create Recovery Discs (Utwórz dyski odzyskiwania po awarii) i Start.

Jeśli pojawi się okno Kontrola konta użytkownika, kliknij przycisk Tak. Jeśli jesteś zalogowany(-a) na komputerze jako zwykły użytkownik, może pojawić się monit o wprowadzenie identyfikatora i hasła administratora.

- **5** Przeczytaj uważnie instrukcje wyświetlane na ekranie, a następnie kliknij przycisk Dalej.
- **6** Wybierz dysk, który ma zostać użyty.
- **7** Postępuj zgodnie z instrukcjami wyświetlanymi na ekranie.
- **8** Po utworzeniu dysków odzyskiwania po awarii postępuj zgodnie z instrukcjami wyświetlanymi na ekranie, by zapisać nazwy dysków na ich etykietach przy użyciu pisaka z miękką końcówką.

Wyświetlenie bieżącego stanu wykonania procedury może nieco potrwać.

Nie naciskaj przycisku wysuwania dysku na napędzie optycznym podczas tworzenia dysku odzyskiwania, ponieważ proces ten może zakończyć się niepowodzeniem.

Dyski odzyskiwania po awarii przechowuj w bezpiecznym miejscu.

## <span id="page-7-0"></span>Odtwarzanie systemu z dysków odzyskiwania

## Przed rozpoczęciem procesu odzyskiwania

#### Co to jest partycja odzyskiwania po awarii?

Partycja odzyskiwania po awarii, znajdująca się na wbudowanym urządzeniu pamięci masowej, zawiera dane niezbędne do odzyskania systemu i aplikacji. Danych na tej partycji nie można modyfikować ani usuwać zwykłym sposobem. Jest to jednak możliwe przy użyciu komercyjnego oprogramowania do modyfikowania informacji na partycji.

#### Ważne informacji dotyczące odzyskiwania systemu

- ❑ Odzyskanie systemu po awarii spowoduje usunięcie wszystkich danych na wbudowanym urządzeniu pamięci masowej, nawet jeśli jego zawartość jest zaszyfrowana przy użyciu funkcji Szyfrowania dysków funkcja BitLocker w systemie Windows (BitLocker). Proces odzyskiwania po awarii może zająć kilka godzin.
- ❑ W przypadku modeli z czytnikiem odcisków palców odzyskanie systemu po awarii spowoduje skasowanie wszystkich szablonów odcisków palców przechowywanych na wbudowanym urządzeniu pamięci masowej.
- ❑ Przed rozpoczęciem procesu odzyskiwania odłącz od komputera wszystkie urządzenia peryferyjne z wyjątkiem zasilacza sieciowego i przewodu zasilania.
- ❑ Odzyskanie systemu spowoduje usunięcie wszystkich danych na wybranym dysku i przywrócenie jego zawartości do ustawień fabrycznych. Upewnij się, że masz kopię zapasową ważnych danych.
- ❑ Pamiętaj, by przeprowadzić odzyskiwanie zarówno systemu, jak i aplikacji. Komputer może działać niestabilnie, jeśli aplikacje nie zostaną odzyskane.
- ❑ Jeśli zostało ustawione hasło do ochrony danych, procesu odzyskiwania nie można rozpocząć bez podania tego hasła. Zapisz hasło, aby go nie zapomnieć. Jeśli nie pamiętasz hasła i nie możesz rozpocząć procesu odzyskiwania po awarii, skontaktuj się z VAIO-Link, aby je zresetować. Za tę usługę pobrana zostanie opłata.

#### Uwagi dotyczące oprogramowania

- ❑ Przy odzyskiwaniu systemu po awarii przywracane są tylko aplikacje wstępnie zainstalowane (z wyjątkiem niektórych aplikacji). Aplikacje zainstalowane samodzielnie lub dane utworzone po zakupie komputera nie zostaną odzyskane.
- ❑ Przy odzyskiwaniu systemu po awarii nie jest możliwe odzyskanie jedynie samego systemu operacyjnego Windows.
- ❑ Niektóre wstępnie zainstalowane aplikacje mają opcję odinstalowywania lub instalowania.

Aplikacje instalowane lub odinstalowane przy użyciu takich opcji mogą działać nieprawidłowo.

❑ Instalowanie aplikacji do modyfikowania rozmiarów partycji może uniemożliwić odzyskanie systemu lub utworzenie dysku odzyskiwania po awarii.

## <span id="page-8-0"></span>Odzyskiwanie systemu, gdy nie można uruchomić systemu Windows

Jeśli system Windows nie może zostać uruchomiony, jego instalację można odtworzyć z dysków odzyskiwania po awarii lub z partycji odzyskiwania.

Partycja odzyskiwania, znajdująca się na wbudowanym urządzeniu pamięci masowej, zawiera dane niezbędne do odtworzenia systemu.

Odtworzenie systemu z partycji odzyskiwania przebiega szybciej niż przy użyciu dysków odzyskiwania po awarii.

Wyświetlenie bieżącego stanu wykonania procedury odzyskiwania może nieco potrwać.

#### Jak odzyskać system komputera z wykorzystaniem dysków odzyskiwania po awarii

**1** Przy włączonym komputerze włóż do napędu dysk odzyskiwania po awarii, wyłącz komputer, a następnie włącz go ponownie. W przypadku korzystania z zewnętrznego napędu optycznego (niebędącego częścią zestawu) uruchom ponownie komputer i gdy pojawi się logo VAIO, naciśnij kilkakrotnie klawisz F11.

Zostanie wyświetlone okno Menedżer rozruchu systemu Windows.

- **2** Naciśnij klawisz **↑** lub ➡, aby wybrać opcję **Start VAIO Recovery Center** (Uruchom Centrum odzyskiwania VAIO), a następnie naciśnij klawisz Enter.
- **3** Wybierz opcję Restore C: Drive (Przywróć dysk C) lub opcję Restore Complete System (Przywróć cały system) i kliknij przycisk Start.
- **4** Przeczytaj informacje dotyczące oprogramowania i funkcji do rozwiązywania problemów. Jeśli zostały wypróbowane już wszystkie metody, wybierz opcję Skip (Pomiń) i kliknij przycisk Dalej.
- **5** Jeśli pojawią się ostrzeżenia, przeczytaj je dokładnie, zaznacz pole wyboru I understand (Rozumiem) i kliknij przycisk Start.
- **6** Postępuj zgodnie z instrukcjami wyświetlanymi na ekranie.

#### <span id="page-8-1"></span>Jak odzyskać system komputera z partycji odzyskiwania

- **1** Włącz komputer.
- **2** Po wyświetleniu logo VAIO naciśnij klawisz F10.

Jeśli zostanie wyświetlone okno Edit Boot Options (Edycja opcji uruchamiania), naciśnij klawisz Enter.

 $\mathbb{Z}$ 

W modelach wyposażonych w przycisk ASSIST można uruchomić aplikację VAIO Recovery Center (Centrum odzyskiwania VAIO), naciskając ten przycisk, gdy komputer jest wyłączony lub znajduje się w trybie hibernacji. W takim przypadku wykonywanie opisanych wyżej czynności 1 i 2 nie jest konieczne.

- **3** Wybierz opcję Restore C: Drive (Przywróć dysk C) lub opcję Restore Complete System (Przywróć cały system) i kliknij przycisk Start.
- **4** Przeczytaj informacje dotyczące oprogramowania i funkcji do rozwiązywania problemów. Jeśli zostały wypróbowane już wszystkie metody, wybierz opcję Skip (Pomiń) i kliknij przycisk Dalej.
- **5** Jeśli pojawią się ostrzeżenia, przeczytaj je dokładnie, zaznacz pole wyboru I understand (Rozumiem) i kliknij przycisk Start.
- **6** Postępuj zgodnie z instrukcjami wyświetlanymi na ekranie.

## <span id="page-10-0"></span>Odzyskiwanie systemu, gdy można uruchomić system Windows

Jeśli system Windows daje się uruchomić, odzyskiwanie można przeprowadzić za pomocą oprogramowania VAIO Recovery Center (Centrum odzyskiwania VAIO).

Przed wykonaniem poniższych czynności upewnij się, że w napędzie optycznym komputera nie jest włożony dysk.

Wyświetlenie bieżącego stanu wykonania procedury odzyskiwania może nieco potrwać.

### <span id="page-10-2"></span>Jak odzyskać dysk C

- **1** Kliknij kolejno opcje Start, Wszystkie programy i VAIO Recovery Center (Centrum odzyskiwania VAIO).
- **2** Wybierz opcję Restore C: Drive (Przywróć dysk C) i kliknij przycisk Start.
- **3** Przeczytaj informacje dotyczące oprogramowania i funkcji do rozwiązywania problemów. Jeśli zostały wypróbowane już wszystkie metody, wybierz opcję Skip (Pomiń) i kliknij przycisk Dalej.

Jeśli pojawi się okno Kontrola konta użytkownika, kliknij przycisk Tak.

- **4** Przeczytaj dokładnie ostrzeżenia, zaznacz pole wyboru I understand (Rozumiem) i kliknij przycisk Start.
- **5** Postępuj zgodnie z instrukcjami wyświetlanymi na ekranie.

#### $\mathbb{Z}_n$

Jeśli zmieniono rozmiary partycji i utworzono partycję inną niż C, dane na tej partycji pozostaną nietknięte nawet po przywróceniu systemu.

Aby dowiedzieć się, jak utworzyć partycję dysku twardego, patrz sekcja "Tworzenie partycji dysku [twardego" na str.](#page-11-0) 12.

#### <span id="page-10-1"></span>Jak odzyskać cały system komputera

- **1** Kliknij kolejno opcje Start, Wszystkie programy i VAIO Recovery Center (Centrum odzyskiwania VAIO).
- **2** Wybierz opcję Restore Complete System (Przywróć cały system) i kliknij przycisk Start.
- **3** Przeczytaj informacje dotyczące oprogramowania i funkcji do rozwiązywania problemów. Jeśli zostały wypróbowane już wszystkie metody, wybierz opcję Skip (Pomiń) i kliknij przycisk Dalej.
- **4** Jeśli zostały utworzone dyski odzyskiwania po awarii, wybierz opcję Skip (Pomiń) i kliknij przycisk Dalej.

W przeciwnym razie utwórz dyski odzyskiwania po awarii (patrz sekcja "Tworzenie [dysków odzyskiwania po awarii" na str.](#page-5-0) 6).

Jeśli pojawi się okno Kontrola konta użytkownika, kliknij przycisk Tak.

**5** Postępuj zgodnie z instrukcjami wyświetlanymi na ekranie.

PL

## <span id="page-11-1"></span><span id="page-11-0"></span>Tworzenie partycji dysku twardego

## Ogólne informacje o partycjach

### Co to jest partycja dysku twardego?

Partycjonowanie dysku twardego polega na podzieleniu miejsca na wbudowanym urządzeniu pamięci masowej na kilka partycji.

Domyślnie w komputerze jest tylko jedna partycja (dysk C)\*.

Jednak cały obszar dysku można podzielić na przykład na dwie partycje, widziane jako dyski C i D.

W zależności od modelu dysk D może być już skonfigurowany fabrycznie.

### Jakie są zalety stosowania partycji?

Kiedy zachodzi potrzeba odzyskania systemu na komputerze, nowo utworzoną partycję można wykorzystać do przechowania kopii zapasowej ważnych danych, ponieważ zawartość nowej partycji nie jest kasowana podczas odzyskiwania systemu. Ponadto pozwala to bardziej efektywnie organizować dane lub oprogramowanie na każdej partycji.

### Jak można utworzyć partycję dysku twardego

Dostępne są dwie opcje tworzenia partycji:

- ❑ Tworzenie partycji przy użyciu funkcji systemu Windows.
- ❑ Tworzenie partycji podczas procesu odzyskiwania po awarii.

Jeśli zmniejszysz rozmiar partycji C, tworzenie dysków odzyskiwania po awarii lub sam proces odzyskiwania może zakończyć się niepowodzeniem z powodu zbyt małej ilości wolnego miejsca na wbudowanym urządzeniu pamięci masowej.

## Tworzenie partycji przy użyciu funkcji systemu Windows

Funkcje systemu Windows pozwalają utworzyć partycję bez potrzeby odzyskiwania całego systemu.

 $\mathbb{Z}_1$ 

Maksymalna ilość miejsca, o jaką można zmniejszyć dysk C, jest określona przez system operacyjny i nie wolno jej przekroczyć.

- **1** Kliknij kolejno opcje Start, Panel sterowania, System i bezpieczeństwo i Utwórz i sformatuj partycje dysku twardego w sekcji Narzędzia administracyjne.
- **2** Jeśli pojawi się okno Kontrola konta użytkownika, kliknij przycisk Tak. Jeśli jesteś zalogowany(-a) na komputerze jako zwykły użytkownik, może pojawić się monit o wprowadzenie identyfikatora i hasła administratora.
- **3** Kliknij prawym przyciskiem myszy dysk C i wybierz opcję Zmniejsz rozmiar.
- **4** Podaj rozmiar tworzonej partycji w polu Wprowadź ilość miejsca w MB, o jaką partycja ma zostać zmniejszona i kliknij przycisk Zmniejsz.
- **5** Kliknij prawym przyciskiem myszy opcję Nieprzydzielone i wybierz opcję Nowy wolumin prosty.
- **6** Postępuj zgodnie z instrukcjami wyświetlanymi na ekranie.

## Jak utworzyć partycję w trakcie procesu odzyskiwania po awarii

Jeśli utworzysz partycję w trakcie procesu odzyskiwania po awarii, wszystkie dane zapisane wcześniej na wbudowanym urządzeniu pamięci masowej zostaną skasowane.

**1** Przy włączonym komputerze włóż do napędu dysk odzyskiwania po awarii, wyłącz komputer, a następnie włącz go ponownie.

Zostanie wyświetlone okno Menedżer rozruchu systemu Windows.

 $\mathbb{Z}_D$ 

W przypadku korzystania z zewnętrznego napędu optycznego (niebędącego częścią zestawu) uruchom ponownie komputer i naciśnij kilkakrotnie klawisz F11.

Jeśli dyski odzyskiwania po awarii nie zostały jeszcze utworzone, wykonaj następujące czynności:

- 1 Włącz komputer.
- 2 Po wyświetleniu logo VAIO naciśnij klawisz F10.

Jeśli zostanie wyświetlone okno Edit Boot Options (Edycja opcji uruchamiania), naciśnij klawisz Enter.

W modelach wyposażonych w przycisk ASSIST można uruchomić aplikacje VAIO Recovery Center (Centrum odzyskiwania VAIO), naciskając ten przycisk, gdy komputer jest wyłączony lub znajduje się w trybie hibernacji. W takim przypadku wykonywanie opisanych wyżej czynności 1 i 2 nie jest konieczne.

- 3 Pomiń czynność 2 i przejdź do czynności 3.
- **2** Naciśnij klawisz **↑** lub ➡, aby wybrać opcję Start VAIO Recovery Center (Uruchom Centrum odzyskiwania VAIO), a następnie naciśnij klawisz Enter.
- **3** Kliknij opcję Restore Complete System (Przywróć cały system), a następnie kliknij przycisk Start.

**4** Wybierz opcję Skip (Pomiń) i kliknij przycisk Dalej. Postępuj zgodnie z instrukcjami wyświetlanymi na ekranie, aż zostanie wyświetlone okno służące do podziału wbudowanego urządzenia pamięci masowej.

 $\mathbb{Z}_1$ 

Kiedy pojawi się komunikat Do you want to keep the factory default C: drive size? (Czy chcesz zachować domyślny rozmiar dysku C?), kliknij przycisk Nie.

- **5** Wybierz opcję Customized drive size (Niestandardowy rozmiar dysku) z listy rozwijanej Divide your hard disk's storage space into C and D drives (Podziel przestrzeń dysku twardego na dyski C i D).
- **6** Wpisz wybrany rozmiar dysku C i kliknij przycisk Dalej.

**7** Postępuj zgodnie z instrukcjami wyświetlanymi na ekranie.

## <span id="page-14-1"></span><span id="page-14-0"></span>Tworzenie kopii zapasowej i odtwarzanie danych

Tworzenie kopii zapasowej danych ma duże znaczenie. Nie mając kopii zapasowej, dane zapisane na wbudowanym urządzeniu pamięci masowej, takie jak dokumenty lub zdjęcia, można utracić w wyniku niespodziewanych wydarzeń lub ataku wirusa. Zaleca się, by kopię zapasową danych wykonywać codziennie.

## Możliwości tworzenia kopii zapasowej i odtwarzania danych

#### A Tworzenie kopii zapasowej i odzyskiwanie danych przy użyciu funkcji systemu Windows

Za pomocą funkcji systemie Windows kopię zapasową danych można zapisać na dysku CD, DVD lub na nośniku wymiennym, na przykład na zewnętrznym dysku twardym, a także dane odtworzyć z takiego nośnika.

#### $\boxed{B}$  Tworzenie kopii zapasowej i odzyskiwanie danych, gdy uruchomienie systemu Windows nie jest możliwe

Kiedy uruchomienie systemu Windows nie jest możliwe, można też utworzyć kopię zapasową danych przy użyciu oprogramowania Rescue Data (Ratowanie danych), a następnie odzyskać dane przy użyciu oprogramowania VAIO Data Restore Tool (Przywracanie danych VAIO).

#### $|\overline{C}|$  Tworzenie kopii zapasowej i odzyskiwanie danych przy użyciu punktu przywracania

Punkt przywracania to zapis chwilowego stanu plików systemowych na komputerze w określonym momencie.

Jeśli system przestanie działać stabilnie, na przykład po zainstalowaniu nowego oprogramowania, można przywrócić stan komputera do stanu z punktu przywracania, nie tracąc przy tym danych.

⚠

System Windows tworzy punkty przywracania automatycznie. Zaleca się jednak, by punkty przywracania tworzyć ręcznie przed każdą instalacją oprogramowania lub sterownika na komputerze.

#### D Przywracanie wstępnie zainstalowanego oprogramowania lub sterowników

Jeśli wstępnie zainstalowane oprogramowanie lub sterowniki przestaną działać prawidłowo, można przywrócić ich ustawienia fabryczne przy użyciu programu Reinstall Programs or Drivers (Ponowna instalacja programów lub sterowników).

### Tabela możliwości tworzenia kopii zapasowej i odtwarzania danych

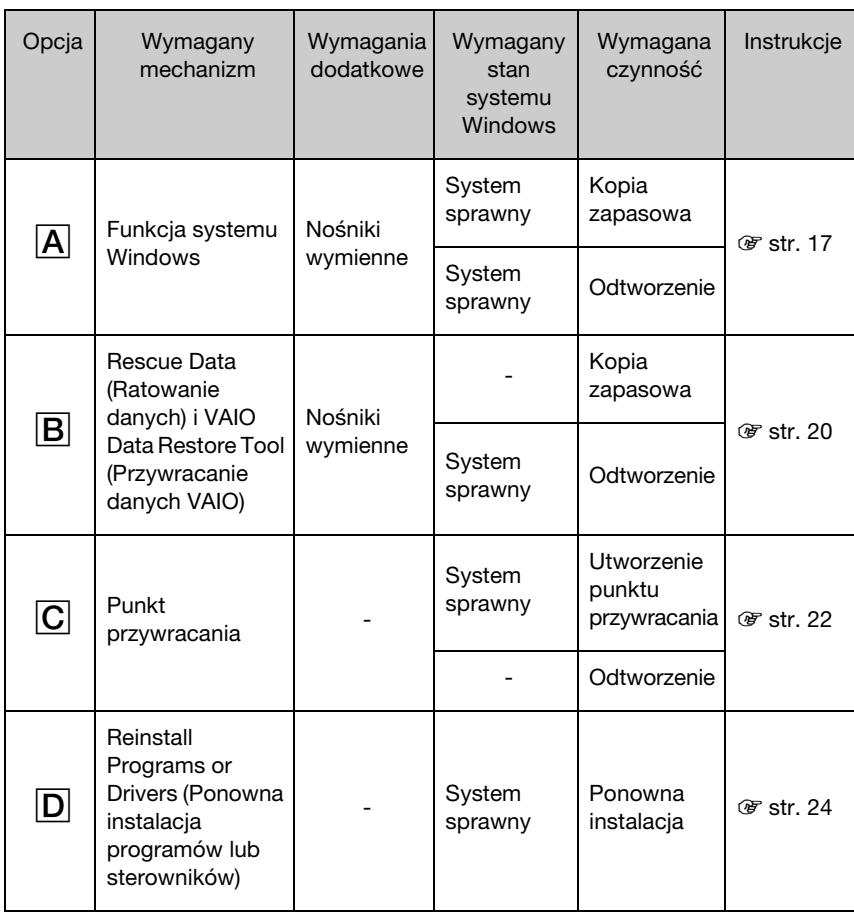

## <span id="page-16-0"></span>Opcja A: Tworzenie kopii zapasowej i odzyskiwanie danych przy użyciu funkcji systemu Windows

### $\mathbb{Z}_1$

Jeśli w komputerze nie ma zainstalowanego napędu optycznego, do utworzenia kopii zapasowej danych konieczny jest zewnętrzny dysk twardy lub zewnętrzny napęd optyczny. Inną opcją jest utworzenie nowej partycji przez zmianę wielkości dysku C. Więcej informacji zawiera punkt "Tworzenie partycji dysku [twardego" na str.](#page-11-0) 12.

W modelach z systemem Windows 7 Ultimate lub Windows 7 Professional można zapisać obraz systemu na dyskach DVD. W tym celu kliknij opcję Utwórz obraz systemu w lewym panelu okna Kopia zapasowa komputera i wykonuj instrukcje wyświetlane na ekranie.

Aby sporządzić kopię zapasową obrazu systemu, należy zaopatrzyć się w zewnętrzny dysk twardy (niebędący częścią zestawu) sformatowany uprzednio jako dysk typu NTFS.

#### <span id="page-16-1"></span>Jak utworzyć kopię zapasową danych

- **1** Kliknij kolejno opcje Start, Wszystkie programy i VAIO Recovery Center (Centrum odzyskiwania VAIO).
- **2** Wybierz opcję Tworzenie kopii zapasowej i przywracanie systemu Windows i kliknij przycisk Start.
- **3** Kliknij opcję Konfiguracja kopii zapasowej w sekcji Kopia zapasowa.
- **4** W oknie Konfiguracja kopii zapasowej wybierz nośnik docelowy z listy i kliknij przycisk Dalej.
	- Jeśli pojawi się okno Kontrola konta użytkownika, kliknij przycisk Tak.
- **5** Wybierz opcję Pozwól mi wybrać i kliknij przycisk Dalej.
- **6** Zaznacz pola wyboru elementów do uwzględnienia w kopii zapasowej i kliknij przycisk Dalej.

Aby utworzyć kopię zapasową obrazu systemu, zaznacz odpowiednie pole wyboru.

- **7** W oknie Przegląd ustawień kopii zapasowej kliknij przycisk Zapisz ustawienia i wykonaj kopię zapasową.
- **8** Postępuj zgodnie z instrukcjami wyświetlanymi na ekranie.

 $\mathbb{Z}_n$ 

### <span id="page-17-0"></span>Jak odzyskać dane z kopii zapasowej

- **1** Kliknij kolejno opcje Start, Wszystkie programy i VAIO Recovery Center (Centrum odzyskiwania VAIO).
- **2** Wybierz opcję Tworzenie kopii zapasowej i przywracanie systemu Windows i kliknij przycisk Start.
- **3** Kliknij opcję Wybierz inną kopię zapasową do odzyskania plików w sekcji Odzyskiwanie.

Jeśli pojawi się okno Kontrola konta użytkownika, kliknij przycisk Tak.

- **4** Wybierz dysk, na którym zapisana jest kopia zapasowa danych do odzyskania, i kliknij przycisk Dalej.
- **5** Kliknij przycisk Szukaj.
- **6** Wybierz odpowiednie pliki lub foldery z listy i kliknij przycisk Dalej.
- **7** Wybierz miejsce, w którym chcesz zapisać odzyskane dane, i kliknij przycisk Odzyskaj.
- **8** Postępuj zgodnie z instrukcjami wyświetlanymi na ekranie.

Π

Pliki zmienione lub utworzone już po wykonaniu kopii zapasowej nie zostaną odzyskane.

## Odzyskiwanie obrazu systemu

### Co to jest obraz systemu?

Obraz systemu jest to kopia zapasowa wszystkich danych w komputerze, w tym programów, ustawień systemu i plików. Za pomocą obrazu systemu można odtworzyć całą zawartość dysku komputera. Po odtworzeniu zawartości dysku z obrazu systemu odtworzone zostaną wszystkie programy, ustawienia systemu i pliki według stanu zapamiętanego w obrazie systemu.

#### <span id="page-18-0"></span>Jak odzyskać obraz systemu

- **1** Przy włączonym komputerze włóż do napędu dysk odzyskiwania po awarii, wyłącz komputer, a następnie włącz go ponownie. Zostanie wyświetlone okno Menedżer rozruchu systemu Windows.
- **2** Naciśnij klawisz **↑** lub ➡, aby wybrać opcję **Naprawa systemu Windows**, a następnie naciśnij klawisz Enter.
- **3** Wybierz układ klawiatury i kliknij przycisk Dalej.

 $\mathbb{Z}_n$ 

Jeśli korzystasz z funkcji Szyfrowanie dysków funkcją BitLocker w modelach z systemem operacyjnym Windows 7 Ultimate, może pojawić się okno Odzyskiwanie danych szyfrowania dysków funkcją BitLocker. Postępuj zgodnie z instrukcjami wyświetlanymi na ekranie, aby tymczasowo wyłączyć funkcję Szyfrowanie dysków funkcją BitLocker.

- **4** Jeśli kopia zapasowa danych została zapisana na zewnętrznym dysku twardym lub przy użyciu zewnętrznego napędu optycznego, podłącz urządzenie zewnętrzne do komputera.
- **5** Wybierz opcję Odzyskaj komputer z utworzonego wcześniej obrazu systemu ii kliknij przycisk Dalej.
- **6** Wybierz opcję Wybierz obraz systemu i kliknij przycisk Dalej.
- **7** Wybierz miejsce, w którym została zapisana kopia zapasowa, i kliknij przycisk Dalej.
- **8** Wybierz obraz systemu, który chcesz odzyskać, i kliknij przycisk Dalej.
- **9** Wybierz opcję Formatuj i partycjonuj dyski i kliknij przycisk Dalej.
- **10** Postępuj zgodnie z instrukcjami wyświetlanymi na ekranie.

## <span id="page-19-1"></span><span id="page-19-0"></span>Opcia **B**: Tworzenie kopii zapasowej i odzyskiwanie danych, gdy uruchomienie systemu Windows nie jest możliwe

Kiedy system Windows nie daje się uruchomić, można użyć oprogramowania Rescue Data (Ratowanie danych) do utworzenia kopii zapasowej oraz oprogramowania VAIO Data Restore Tool (Przywracanie danych VAIO), aby odzyskać pliki zapisane przy użyciu oprogramowania Rescue Data (Ratowanie danych).

#### Uwagi dotyczące użycia aplikacji Rescue Data (Ratowanie danych)

- ❑ Traktuj wyszukane pliki z należytą ostrożnością, aby uniknąć nieautoryzowanego dostępu do nich.
- ❑ Aby uniknąć nieautoryzowanego kopiowania danych z wbudowanego urządzenia pamięci masowej, przechowuj dyski odzyskiwania po awarii w bezpiecznym miejscu, ponieważ dyski odzyskiwania po awarii wystarczą już do uruchomienia oprogramowania.
- ❑ Przy użyciu dysków odzyskiwania po awarii możliwy jest nieautoryzowany dostęp do wyszukanych plików, które nie były przechowywane na wbudowanym urządzeniu pamięci masowej w postaci zaszyfrowanej. Aby ochronić wyszukane pliki przed nieautoryzowanym dostępem, ustaw hasło startowe komputera, hasło dostępu do dysku twardego lub użyj funkcji szyfrowania dysku twardego w systemie Windows.
- ❑ Użycie tego oprogramowania nie gwarantuje, że w kopii zapasowej znajdą się wszystkie dane zawarte na wbudowanym urządzeniu pamięci masowej. Firma Sony nie ponosi odpowiedzialności za utratę danych wynikłą z procesu tworzenia kopii zapasowej.
- ❑ Przed użyciem tego oprogramowania wyłącz funkcję szyfrowania dysku twardego w systemie Windows.
- ❑ Używając tego oprogramowania, koniecznie zasilaj komputer za pomocą kabla zasilania lub zasilacza sieciowego.

#### Jak uratować dane

**1** Przy włączonym komputerze włóż do napędu dysk odzyskiwania po awarii, wyłącz komputer, a następnie włącz go ponownie. Zostanie wyświetlone okno Menedżer rozruchu systemu Windows.

 $\mathbb{Z}_1$ 

Jeśli dyski odzyskiwania po awarii nie zostały jeszcze utworzone, wykonaj następujące czynności:

- 1 Włącz komputer.
- 2 Po wyświetleniu logo VAIO naciśnij klawisz F10. Jeśli zostanie wyświetlone okno Edit Boot Options (Edycja opcji uruchamiania), naciśnij klawisz Enter.

W modelach wyposażonych w przycisk ASSIST można uruchomić aplikację VAIO Recovery Center (Centrum odzyskiwania VAIO), naciskając ten przycisk, gdy komputer jest wyłączony lub znajduje się w trybie hibernacji. W takim przypadku wykonywanie opisanych wyżej czynności 1 i 2 nie jest konieczne.

3 Pomiń czynność 2 i przejdź do czynności 3.

- **2** Naciśnij klawisz **↑** lub ➡, aby wybrać opcję **Start VAIO Recovery Center** (Uruchom Centrum odzyskiwania VAIO), a następnie naciśnij klawisz Enter.
- **3** Wybierz opcję Rescue Data (Ratowanie danych) i kliknij przycisk Start.

**4** Postępuj zgodnie z instrukcjami wyświetlanymi na ekranie.

 $\mathbb{Z}$ 

Jeśli wybrana została opcja Custom data rescue (Niestandardowe ratowanie danych), do zapisu wyszukanych plików zalecane jest wybranie zewnętrznego dysku twardego.

Jeśli proces tworzenia kopii zapasowych nie zakończy się po 64 godzinach, jest on automatycznie zatrzymywany, a komputer jest uruchamiany ponownie. Aby wznowić ten proces, wykonaj czynności 1–3, a następnie zaznacz pole wyboru Resume canceled process (Wznów anulowany proces) i kliknij przycisk Dalej.

Nie odłączaj zewnętrznego dysku twardego ani napędu optycznego podczas procesu wyszukiwania.

W zależności od wybranego miejsca zapisania wyszukane pliki mogą być dzielone na mniejsze lub mogą otrzymać inne nazwy niż oryginalne. Użyj oprogramowania VAIO Data Restore Tool (Przywracanie danych VAIO), aby odzyskać wyszukane pliki.

Nie można użyć dysku DVD-R DL jako miejsca zapisania wyszukanych plików. Aby sprawdzić, jakiego rodzaju nośniki są obsługiwane przez napęd optyczny, patrz ekranowy Podręcznik użytkownika.

Do zapisania wyszukanych plików użyj zewnętrznego dysku twardego lub napędu optycznego ze złączem i.LINK lub USB.

W razie wybrania zewnętrznego dysku twardego lub napędu optycznego, które nie mają złącza i.LINK ani USB, konieczne jest zainstalowanie sterownika.

#### Jak odzyskać dane przy użyciu oprogramowania VAIO Data Restore Tool (Przywracanie danych VAIO)

**1** Kliknij kolejno opcje Start, Wszystkie programy i VAIO Data Restore Tool (Przywracanie danych VAIO).

Zostanie wyświetlone okno VAIO Data Restore Tool (Przywracanie danych VAIO).

#### **2** Kliknij przycisk Dalej.

Jeśli pojawi się okno Kontrola konta użytkownika, kliknij przycisk Tak. Jeśli jesteś zalogowany(-a) na komputerze jako zwykły użytkownik, może pojawić się monit o wprowadzenie identyfikatora i hasła administratora.

Informacje na temat użycia oprogramowania znajdują się w pliku pomocy.

Łı

Jeśli jest to konieczne, przenieś odzyskane pliki na pierwotne miejsce.

## <span id="page-21-1"></span><span id="page-21-0"></span>Opcja C: Tworzenie kopii zapasowej i odzyskiwanie danych przy użyciu punktu przywracania

### Co to jest punkt przywracania?

- ❑ Punkt przywracania jest tworzony automatycznie na przykład przy instalowaniu sterownika. Jest on wykorzystywany do przywrócenia plików systemowych do poprzedniego stanu. Mimo że punkt przywracania jest tworzony automatycznie, zaleca się ręczne utworzenie punktu przywracania przed instalacją każdego oprogramowania lub sterownika. Po zainstalowaniu nowego oprogramowania lub zmianie ustawień systemu Windows komputer może działać niestabilnie lub powoli.
- ❑ Jeśli punkt przywracania został utworzony w czasie, gdy komputer działa normalnie, punktu tego można użyć, aby przywrócić pliki systemowe do prawidłowego stanu w razie awarii systemu.

#### Jak ręcznie utworzyć punkt przywracania

- **1** Kliknij przycisk Start, a następnie opcję Panel sterowania.
- **2** Kliknij opcję System i bezpieczeństwo.
- **3** Kliknij opcję System.
- **4** Kliknij opcję System Protection (Ochrona systemu).
- **5** W oknie System Properties (Właściwości systemu) wybierz opcję System Protection (Ochrona systemu).
- **6** Kliknij przycisk Create (Utwórz).
- **7** Wprowadź opis, który pomoże zidentyfikować punkt przywracania, i kliknij przycisk Create (Utwórz).
- **8** Postępuj zgodnie z instrukcjami wyświetlanymi na ekranie.

### <span id="page-21-3"></span><span id="page-21-2"></span>Jak odzyskać pliki systemowe przy użyciu punktu przywracania

- **1** Kliknij kolejno opcje Start, Wszystkie programy i VAIO Recovery Center (Centrum odzyskiwania VAIO).
- **2** Wybierz opcję Tworzenie kopii zapasowej i przywracanie systemu Windows i kliknij przycisk Start.
- **3** Kliknij opcję Odzyskaj ustawienia systemu lub komputera.
- **4** W oknie Odzyskiwanie kliknij opcję Otwórz odzyskiwanie systemu.
- **5** Jeśli w oknie System Restore (Odzyskiwanie systemu) wyświetlona jest opcja Wybierz inny punkt przywracania, wybierz ją i kliknij przycisk Dalej. Jeśli nie, kliknij przycisk Dalej.
- **6** Wybierz punkt przywracania i kliknij przycisk Dalej.
- **7** Kliknij przycisk Zakończ, aby potwierdzić punkt przywracania.
- **8** Przeczytaj wyświetlony komunikat i kliknij przycisk Tak.
- **9** Postępuj zgodnie z instrukcjami wyświetlanymi na ekranie.

#### Jak odzyskać pliki systemowe przy użyciu punktu przywracania, gdy nie można uruchomić systemu Windows

**1** Przy włączonym komputerze włóż do napędu dysk odzyskiwania po awarii, wyłącz komputer, a następnie włącz go ponownie.

W przypadku korzystania z zewnętrznego napędu optycznego (niebędącego częścią zestawu) uruchom ponownie komputer i gdy pojawi się logo VAIO, naciśnij kilkakrotnie klawisz F11.

Zostanie wyświetlone okno Menedżer rozruchu systemu Windows.

 $\mathbb{Z}$ 

Jeśli dyski odzyskiwania po awarii nie zostały jeszcze utworzone, wykonaj następujące czynności:

- 1 Włącz komputer.
- 2 Po wyświetleniu logo VAIO naciśnij kilkakrotnie klawisz F8.
- 3 Upewnij się, że została zaznaczona opcja Naprawy systemu komputera, widoczna w górnej części okna Opcji ładowania systemu, a następnie naciśnij klawisz Enter.
- 4 Pomiń czynność 2 i przejdź do czynności 3.
- **2** Naciśnij klawisz **↑** lub ➡, aby wybrać opcję **Naprawa systemu Windows**, a nastepnie naciśnii klawisz Enter.

**3** Wybierz układ klawiatury i kliknij przycisk Dalej.

Jeśli nie jest wybrany właściwy układ klawiatury, poprawne wpisanie hasła może być niemożliwe.

 $\mathbb{Z}$ 

Jeśli korzystasz z funkcji Szyfrowanie dysków funkcja BitLocker w modelach z systemem operacyjnym Windows 7 Ultimate, może pojawić się okno Odzyskiwanie danych szyfrowania dysków funkcją BitLocker. Postępuj zgodnie z instrukcjami wyświetlanymi na ekranie, aby tymczasowo wyłączyć funkcję Szyfrowanie dysków funkcją BitLocker.

W przypadku wyświetlenia okna System Recovery Options (Opcje odzyskiwania systemu) przy użyciu klawisza F8 wybierz nazwę użytkownika administratora i podaj hasło, a następnie pomiń czynność 4 i przejdź do czynności 5.

**4** Wybierz system operacyjny i kliknij przycisk Dalej.

 $\mathbb{Z}$ 

Wykonaj kopię zapasową plików za pomocą oprogramowania Rescue Data (Ratowanie danych), jeśli pliki te zostały zmienione już po wykonaniu ich kopii zapasowej za pomocą funkcji systemu Windows.

**5** Wybierz opcję System Restore (Odzyskiwanie systemu).

Zostanie wyświetlone okno System Restore (Odzyskiwanie systemu).

**6** Wykonaj czynności 4–7 opisane sekcji ["Jak odzyskać pliki systemowe przy użyciu](#page-21-2)  [punktu przywracania" na str.](#page-21-2) 22.

Uruchom ponownie komputer, gdy pojawi się odpowiedni komunikat.

## <span id="page-23-1"></span><span id="page-23-0"></span>Opcja D: Przywracanie wstępnie zainstalowanego oprogramowania lub sterowników

Jeśli wstępnie zainstalowane oprogramowanie lub sterowniki przestaną działać prawidłowo, można przywrócić ich ustawienia fabryczne przy użyciu aplikacji Reinstall Programs or Drivers (Ponowna instalacja programów lub sterowników).

#### <span id="page-23-2"></span>Jak użyć aplikacji Reinstall Programs or Drivers (Ponowna instalacja programów lub sterowników)

Ţ

Niektórego oprogramowania i niektórych sterowników nie można przywrócić.

Przywracanie przy użyciu aplikacji Reinstall Programs or Drivers (Ponowna instalacja programów lub sterowników) może nie zapewnić prawidłowych efektów w zależności od konfiguracji komputera. Można również stracić dane utworzone przed rozpoczęciem procesu przywracania.

Przed rozpoczęciem procesu przywracania należy odinstalować wstępnie zainstalowane oprogramowanie lub sterowniki, które mają zostać odtworzone. Kliknij kolejno opcje Start, Panel sterowania, Odinstaluj program w obszarze Programy, a następnie wybierz wstępnie zainstalowane oprogramowanie lub sterowniki do odinstalowania. Jeśli nie zostaną one odinstalowane, proces przywracania nie zostanie zakończony z powodzeniem.

- **1** Kliknij kolejno opcje Start, Wszystkie programy i VAIO Recovery Center (Centrum odzyskiwania VAIO).
- **2** Wybierz opcję Reinstall Programs or Drivers (Ponowna instalacja programów lub sterowników) i kliknij przycisk Start.
- **3** Aby rozwiązać problem, przeczytaj informacje dotyczące oprogramowania i funkcji. Jeśli zostały wypróbowane już wszystkie metody, wybierz opcje Skip (Pomiń) i kliknij przycisk Dalej. Jeśli pojawi się okno Kontrola konta użytkownika, kliknij przycisk Tak.
- **4** Kliknij przycisk Dalej.
- **5** Zaznacz pole wyboru odpowiadające danemu oprogramowaniu lub sterownikowi i kliknij przycisk Dalej.
- **6** Postępuj zgodnie z instrukcjami wyświetlanymi na ekranie.

## <span id="page-24-1"></span><span id="page-24-0"></span>Usuwanie wszystkich danych na wbudowanym urządzeniu pamięci masowej

Zaleca się usunięcie wszystkich danych z dysku twardego przed oddaniem komputera do utylizacji lub przekazaniem go innej osobie.

Użyj oprogramowania Wipe and Erase Data (Kasowanie i wymazywanie danych) w celu usunięcia wszystkich danych.

Dane usuniete przy użyciu oprogramowania Wipe and Erase Data (Kasowanie i wymazywanie danych) nie mogą już zostać otworzone.

- **1** Utwórz dyski odzyskiwania po awarii. Aby dowiedzieć się, jak utworzyć dyski odzyskiwania po awarii, patrz sekcja "[Tworzenie dysków odzyskiwania po awarii" na str.](#page-5-0) 6.
- **2** Zasilaj komputer za pomocą kabla zasilania lub zasilacza sieciowego.
- **3** Utwórz kopię zapasową ważnych danych.
- **4** Przy włączonym komputerze włóż do napędu dysk odzyskiwania po awarii, wyłącz komputer, a następnie włącz go ponownie.

Zostanie wyświetlone okno Menedżer rozruchu systemu Windows.

 $\mathbb{Z}$ 

W przypadku korzystania z zewnętrznego napędu optycznego (niebędącego częścią zestawu) włącz komputer i naciśnij kilkakrotnie klawisz F11.

- ${\bf 5}$  Naciśnij klawisz  $\blacklozenge$  lub  $\blacklozenge$ , aby wybrać opcję **Start VAIO Recovery Center** (Uruchom Centrum odzyskiwania VAIO), a następnie naciśnij klawisz Enter.
- **6** Wybierz opcję Wipe and Erase Data (Kasowanie i wymazywanie danych) i kliknij przycisk Start.
- **7** Postępuj zgodnie z instrukcjami wyświetlanymi na ekranie.

# <span id="page-25-2"></span><span id="page-25-0"></span>Rozwiązywanie problemów

W razie wystąpienia jakichkolwiek problemów z obsługą komputera należy wypróbować poniższe rozwiązania przed zwróceniem się bezpośrednio do VAIO-Link lub lokalnego sprzedawcy produktów Sony.

- ❑ Przeczytaj poniższe informacje dotyczące rozwiązywania typowych problemów.
- ❑ Przejrzyj zawartość sekcji Rozwiązywanie problemów w ekranowym Podręczniku użytkownika.
- ❑ Patrz sekcja ["Co należy zrobić, gdy komputer nie działa poprawnie" na str.](#page-30-2) 31.
- ❑ Przejrzyj witrynę VAIO-Link pod adresem http://www.vaio-link.com.

## <span id="page-25-1"></span>Rozwiązywanie problemów związanych z odzyskiwaniem systemu

## Nie można utworzyć dysków odzyskiwania po awarii

- ❑ Jeśli nie ma możliwości utworzenia dysków odzyskiwania po awarii, nie można doprowadzić procesu do końca lub w trakcie tworzenia dysków pojawia się komunikat o błędzie, można spróbować poniższych rozwiązań:
	- **1** Wyłącz komputer i włącz go ponownie. Następnie spróbuj ponownie utworzyć dyski odzyskiwania po awarii.
	- **2** Pobierz i zainstaluj najnowsze aktualizacje dla posiadanego modelu komputera. Więcej informacji na temat pobierania najnowszych aktualizacji zawiera drukowany podręcznik Szybkie wprowadzenie.
	- **3** Jeśli problem nie ustępuje, wykonaj kopię zapasową danych i odtwórz cały system z partycji odzyskiwania po awarii (patrz sekcja [str.](#page-8-1) 9). Następnie spróbuj utworzyć dyski odzyskiwania jeszcze przed zainstalowaniem jakiegokolwiek oprogramowania lub aktualizacji.
- ❑ Spróbuj użyć innych, lepszych nośników.
- ❑ Jeśli komputer nie ma wbudowanego napędu optycznego, w celu utworzenia dysków odzyskiwania należy podłączyć zewnętrzny napęd optyczny. Przed użyciem zewnętrznego napędu optycznego należy pamiętać o podłączeniu go do źródła zasilania.

#### $\mathbb{Z}_p$

Jeśli komputer jest pozbawiony wbudowanego oraz zewnętrznego napędu optycznego, system komputera można odtworzyć z partycji odzyskiwania. Patrz sekcja ["Jak odzyskać system komputera z partycji](#page-8-1)  [odzyskiwania" na str.](#page-8-1) 9.

## Nie można dokończyć procesu odzyskiwania

- ❑ Jeśli do komputera jest podłączone zbędne urządzenie zewnętrzne, odłącz je.
- ❑ Jeśli podczas odzyskiwania systemu pojawiają się komunikaty o błędach, spróbuj użyć poniższego rozwiązania:
	- **1** Jeśli system jest odtwarzany z dysków odzyskiwania po awarii, sprawdź, czy dyski nie uległy uszkodzeniu. Dyski mogą wymagać czyszczenia. W takim przypadku należy je wyczyścić i powtórzyć odzyskiwanie systemu.
	- **2** Jeśli do odzyskiwania systemu na komputerze używany jest zewnętrzny napęd optyczny, przed jego użyciem należy pamiętać o podłączeniu go do źródła zasilania.
	- **3** Spróbuj odzyskać cały system komputera. Patrz sekcja "Jak odzyskać cały [system komputera" na str.](#page-10-1) 11.
	- **4** Spróbuj odzyskać dysk C. Patrz sekcja ["Jak odzyskać dysk C" na str.](#page-10-2) 11.
	- **5** Spróbuj odzyskać system z partycji odzyskiwania lub z dysków odzyskiwania po awarii.
	- **6** Jeśli problem nie ustępuje, sprawdź stan sprzętowych elementów komputera za pomocą programu VAIO Hardware Diagnostics (Diagnostyka sprzętu VAIO). Jeśli pojawi się komunikat o błędzie, może to oznaczać uszkodzenie i konieczność wymiany sprzętu. Przejrzyj witrynę VAIO-Link pod kątem dalszych wskazówek. Jeśli komunikat o błędzie nie wystąpi, a mimo to proces odzyskiwania nadal nie może zostać doprowadzony do końca, szukaj dalszych wskazówek na witrynie VAIO-Link.
- ❑ Jeśli nie można odzyskać systemu komputera, ponieważ partycja odzyskiwania na wbudowanym urządzeniu pamięci masowej została usunięta jeszcze przed utworzeniem dysków odzyskiwania po awarii, w nowy zestaw dysków odzyskiwania można zaopatrzyć się odpłatnie za pośrednictwem obsługi klienta firmy Sony. Dane kontaktowe danego kraju/regionu znajdują się na stronach witryny VAIO-Link.

## Nie można odtworzyć systemu z partycji odzyskiwania

W opisanych poniżej przypadkach może nie być możliwe odzyskanie systemu komputera z partycji odzyskiwania. Wynika to z modyfikacji partycji odzyskiwania po awarii.

- ❑ Użyte zostało oprogramowanie, które spowodowało modyfikację partycji odzyskiwania.
- ❑ Zainstalowano system operacyjny inny niż wstępnie zainstalowany na komputerze.
- $\Box$  Sformatowano dysk twardy przy użyciu oprogramowania innego niż **VAIO Recovery** Center (Centrum odzyskiwania VAIO).

W tych przypadkach do odzyskania systemu komputera konieczne są dyski odzyskiwania po awarii. Jeśli nie zostały one utworzone, należy je zakupić lub naprawić komputer na własny koszt.

Witryna VAIO-Link wskazuje adres, pod jaki należy się zwrócić w sprawie zakupu dysków odzyskiwania po awarii w odpowiednim kraju lub regionie.

## <span id="page-27-0"></span>Rozwiązywanie typowych problemów

## Nie można uruchomić komputera

- ❑ Upewnij się, że komputer został prawidłowo podłączony do źródła zasilania, jest włączony i świeci się wskaźnik zasilania.
- ❑ Upewnij się, że akumulator\* jest prawidłowo zainstalowany i naładowany.
- ❑ Odłącz wszystkie podłączone urządzenia USB, a następnie ponownie uruchom komputer.
- ❑ Usuń wszelkie dodatkowe moduły pamięci zainstalowane od daty zakupu komputera, a następnie ponownie uruchom komputer.
- ❑ Jeśli komputer jest podłączony do listwy zasilania lub zasilacza awaryjnego (UPS), upewnij się, że listwa lub zasilacz są podłączone do źródła zasilania i są włączone.
- ❑ Jeśli korzystasz z monitora zewnętrznego, upewnij się, że jest podłączony do źródła zasilania i jest włączony. Upewnij się, że kontrast i jasność są prawidłowo ustawione. Więcej informacji na ten temat można uzyskać z podręczników dostarczonych wraz z monitorem.
- ❑ Odłącz kabel zasilania lub zasilacz i wyjmij akumulator\*. Odczekaj 3–5 minut. Ponownie zainstaluj akumulator, podłącz kabel zasilania lub zasilacz, a następnie naciśnij przycisk zasilania lub przesuń włącznik zasilania, aby włączyć komputer.
- ❑ Kondensacja pary wodnej może spowodować awarię komputera. Jeśli istnieje ryzyko wystąpienia kondensacji, nie używaj komputera przez przynajmniej godzinę.
- ❑ Sprawdź, czy używasz dostarczonego w komplecie kabla zasilania lub zasilacza sieciowego firmy Sony. Ze względów bezpieczeństwa używaj tylko oryginalnego akumulatora\* i kabla zasilania lub zasilacza firmy Sony dostarczonych z modelem komputera VAIO.
- \*Wyłącznie w przypadku komputerów przenośnych.

## Wskaźnik zasilania świeci się na zielono, ale ekran jest pusty

- ❑ Kilkakrotnie naciśnij kombinację klawiszy Alt+F4, aby zamknąć okno aplikacji. Mógł wystąpić błąd aplikacji.
- □ Naciśnij kombinację klawiszy **Ctrl+Alt+Delete**, kliknij strzałkę △ obok przycisku

Zamknij system  $\left| \begin{array}{l} \Phi \\ \Phi \end{array} \right|$ , a następnie wybierz opcję Uruchom ponownie.

❑ Naciśnij i przytrzymaj przycisk zasilania (lub przesuń i przytrzymaj włącznik zasilania) przez ponad cztery sekundy, aby wyłączyć komputer. Odłącz kabel zasilania lub zasilacz i odczekaj około pięciu minut, nie podłączając go ponownie. Następnie podłącz kabel zasilania lub zasilacz i ponownie włącz komputer.

Wyłączenie komputera przy użyciu kombinacji klawiszy Ctrl+Alt+Delete lub przycisku/włącznika zasilania może spowodować utratę niezapisanych danych.

## Komputer lub oprogramowanie nie reaguje na polecenia

- ❑ Jeśli komputer przestaje reagować podczas działania aplikacji, naciśnij kombinację klawiszy Alt+F4, aby zamknąć okno aplikacji.
- ❑ Jeśli kombinacja klawiszy Alt+F4 nie zadziała, kliknij menu Start i przycisk Zamknij system, aby wyłączyć komputer.
- $\Box$  Jeśli komputer nie wyłączy się, naciśnij kombinację klawiszy **Ctrl+Alt+Delete** i kliknij przycisk Zamknij system.

Jeśli wyświetlone zostanie okno Zabezpieczenia systemu Windows, kliknij opcje Zamknij system.

❑ Jeśli komputera nadal nie można wyłączyć, naciśnij i przytrzymaj przycisk zasilania lub przesuń i przytrzymaj włącznik zasilania, aż komputer się wyłączy.

Wyłączenie komputera przy użyciu kombinacji klawiszy Ctrl+Alt+Delete lub przycisku/włącznika zasilania może spowodować utratę niezapisanych danych.

- ❑ Odłącz kabel zasilania lub zasilacz i wyjmij akumulator\*. Odczekaj 3–5 minut. Ponownie zainstaluj akumulator, podłącz kabel zasilania lub zasilacz, a następnie naciśnij przycisk zasilania lub przesuń włącznik zasilania, aby włączyć komputer.
- ❑ Spróbuj zainstalować oprogramowanie ponownie.
- ❑ Skontaktuj się z wydawcą oprogramowania lub wyznaczonym usługodawcą w celu uzyskania pomocy technicznej.
- Wyłącznie w przypadku komputerów przenośnych.

## Wskaźnik ładowania szybko miga, a komputer nie uruchamia się

- ❑ Może to wynikać z nieprawidłowej instalacji akumulatora. Aby rozwiązać ten problem, wyłącz komputer i wyjmij akumulator. Następnie ponownie zainstaluj akumulator w komputerze. Szczegółowe informacje na ten temat można znaleźć w ekranowym Podręczniku użytkownika.
- ❑ Jeśli po wykonaniu tej procedury problem nadal występuje, oznacza to, że zainstalowany akumulator nie jest zgodny z komputerem. Wyjmij akumulator i skontaktuj się z VAIO-Link.

## Pojawia się komunikat z informacją o niezgodności lub nieprawidłowej instalacji akumulatora, a komputer przechodzi do trybu hibernacji

- ❑ Może to wynikać z nieprawidłowej instalacji akumulatora. Aby rozwiązać ten problem, wyłącz komputer i wyjmij akumulator. Następnie ponownie zainstaluj akumulator w komputerze. Szczegółowe informacje na ten temat można znaleźć w ekranowym Podręczniku użytkownika.
- ❑ Jeśli po wykonaniu tej procedury problem nadal występuje, oznacza to, że zainstalowany akumulator nie jest zgodny z komputerem. Wyjmij akumulator i skontaktuj się z VAIO-Link.

## System Windows nie przyjmuje mojego hasła i wyświetla komunikat Enter Onetime Password

Jeśli wprowadzisz nieprawidłowe hasło startowe trzy razy z rzędu, pojawi się komunikat Enter Onetime Password, a system Windows nie zostanie uruchomiony.

Naciśnij i przytrzymaj przycisk zasilania (lub przesuń i przytrzymaj włącznik zasilania) przez ponad cztery sekundy, aby sprawdzić, czy zgaśnie wskaźnik zasilania. Odczekaj od 10 do 15 sekund, a następnie ponownie włącz komputer i wprowadź prawidłowe hasło.

#### W modelach serii VPCL12

Przy wprowadzaniu hasła uważaj na to, by wskaźnik klawisza Caps lock był wyłączony i używaj klawiszy z cyframi w rzędzie nad literami, a nie na klawiaturze numerycznej.

#### We wszystkich modelach z wyjątkiem serii VPCL12

Przy wprowadzaniu hasła upewnij się, że nie świecą się wskaźniki Num lock i Caps lock. Jeśli świeci się jeden ze wskaźników lub oba, przed wprowadzeniem hasła naciśnij klawisz Num Lk (Num Lock) lub Caps Lock, aby wyłączyć wskaźnik.

## Nie pamiętam hasła startowego

W przypadku zapomnienia hasła startowego należy skontaktować się z VAIO-Link, aby je zresetować.

Za tę usługę pobrana zostanie opłata.

# <span id="page-30-0"></span>Podręczne informacje

## <span id="page-30-2"></span><span id="page-30-1"></span>Co należy zrobić, gdy komputer nie działa poprawnie

Jeśli można uruchomia system Windows

**1** Pobierz i zainstaluj najnowsze aktualizacje.

**2** Utwórz dyski odzyskiwania po awarii, jeśli nie zostały jeszcze utworzone (patrz sekcja [str.](#page-5-1) 6).

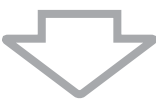

**3** Utwórz kopię zapasową cennych plików (patrz sekcja [str.](#page-16-1) 17).

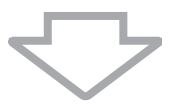

**4** Spróbuj jednego z następujących sposobów:

- ❑ Przywróć pliki systemowe z ostatniego punktu przywracania (patrz sekcja [str.](#page-21-3) 22).
- ❑ Odinstaluj oprogramowanie lub sterowniki, które nie są zgodne z komputerem, jeśli zostały one wcześniej zainstalowane, albo przywróć wstępnie zainstalowane oprogramowanie lub sterowniki do stanu fabrycznego (patrz sekcja [str.](#page-23-2) 24).
- ❑ Odtwórz obraz systemu, jeśli utworzono wcześniej obraz systemu (patrz sekcja [str.](#page-17-0) 18).

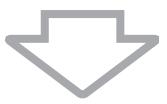

**5** Jeśli nadal nie możesz uruchomić systemu Windows, odzyskaj system komputera. Patrz sekcja "Odzyskiwanie systemu, gdy można uruchomić system Windows" [na str.](#page-10-0) 11.

## Į

Odzyskanie systemu po awarii spowoduje skasowanie wszystkich danych przechowywanych na wbudowanym urządzeniu pamięci masowej.

Pliki zmienione lub utworzone po wykonaniu kopii zapasowej nie zostaną odzyskane.

## Jeśli nie można uruchomić systemu Windows

- **1** Spróbuj jednego z następujących sposobów:
	- ❑ Przywróć pliki systemowe z ostatniego punktu przywracania (patrz sekcja str. [22](#page-21-3)).
	- ❑ Odtwórz obraz systemu, jeśli utworzono wcześniej obraz systemu (patrz sekcja [str.](#page-18-0) 19).

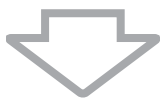

**2** Utwórz kopie zapasowe plików przy użyciu aplikacji Rescue Data (Ratowanie danych), jeśli nie zostały one jeszcze utworzone (patrz sekcja [str.](#page-19-1) 20).

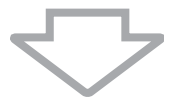

**3** Zbadaj stan sprzętowych komponentów komputera (procesor, pamięć, wbudowane urządzenie pamięci masowej itp.) przy użyciu oprogramowania VAIO Hardware Diagnostics (Diagnostyka sprzętu VAIO). Informacje na temat użycia oprogramowania znajdują się w pliku pomocy.

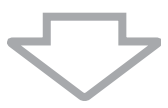

**4** Jeśli nadal nie możesz uruchomić systemu Windows, odzyskaj system komputera. Patrz sekcja "Odzyskiwanie systemu, gdy nie można uruchomić systemu [Windows" na str.](#page-8-0) 9.

Po odzyskiwaniu systemu należy go zaktualizować za pomocą programu VAIO Update.

Odzyskanie systemu po awarii spowoduje skasowanie wszystkich danych przechowywanych na wbudowanym urządzeniu pamięci masowej.

Pliki zmienione lub utworzone po wykonaniu kopii zapasowej nie zostaną odzyskane. Jeśli na dysku znajdują się takie pliki i mają być odzyskane, utwórz kopie zapasowe tych plików przy użyciu oprogramowania Rescue Data (Ratowanie danych).

Aby dowiedzieć się, jak korzystać z oprogramowania, patrz sekcja "Opcja  $\boxed{B}$ : Tworzenie kopii zapasowej i odzyskiwanie danych, gdy uruchomienie systemu Windows nie jest możliwe" w sekcji [str.](#page-19-1) 20.

# <span id="page-34-0"></span>Descoperirea soluţiilor

## Înainte de a avea probleme

RO

Creaţi discuri de recuperare

Faceţi o copie de rezervă a datelor

**Actualizați** computerul

G [pagina](#page-37-1) 38 | G [pagina](#page-45-1) 46 | G Ghid scurt de utilizare

## Dacă aveţi probleme

**Consultați** sectiunea Depanare sau site-ul Web VAIO online

Restauraţi computerul utilizând un punct de recuperare

**Reinstalati** programele sau driverele

 $\circledcirc$  [pagina](#page-56-2) 57  $\qquad$  |  $\circledcirc$  [pagina](#page-54-0) 53  $\qquad$  |  $\circledcirc$  pagina 55

## Dacă aveți probleme în continuare

 $\circledast$  [pagina](#page-48-0) 41 sau [pagina](#page-41-0) 42  $\vert$  |  $\vert$   $\circledast$  pagina 49

Recuperați computerul | Restaurați datele de pe copia de rezervă

Creați o partiție de hard disk  $\vert \vert$  Ştergeți toate datele

 $\circledast$  [pagina](#page-42-1) 43  $\qquad \qquad \vert \qquad \qquad \circledast$  [pagina](#page-55-1) 56

# <span id="page-35-0"></span>Recuperare şi copiere de rezervă

## <span id="page-35-1"></span>Ce este recuperarea și copierea de rezervă?

### Recuperare

#### Ce este recuperarea?

Recuperarea înseamnă restaurarea sistemului computerului la setările implicite din fabrică.

Există două modalităţi de a recupera computerul: recuperarea de pe discurile de recuperare și de pe o partitie de recuperare.

#### Când trebuie să efectuez o recuperare?

Recuperaţi sistemul computerului în următoarele cazuri:

- ❑ Computerul dumneavoastră este instabil.
- ❑ Computerul dumneavoastră a fost infectat cu un virus de computer.
- ❑ Sistemul computerului prezintă probleme ce nu pot fi soluţionate prin intermediul depanării.
- ❑ Aţi formatat din greşeală unitatea C a computerului.

#### De ce trebuie să creez discuri de recuperare?

Discurile de recuperare sunt utilizate pentru a restaura sistemul computerului la setările implicite din fabrică.

Dacă Windows nu porneşte sau dacă aţi şters partiţia de recuperare, o modalitate de a efectua o recuperare este să utilizaţi discuri de recuperare. Creaţi discuri de recuperare imediat după ce computerul este pregătit pentru a fi utilizat.

Consultați ["Crearea discurilor de recuperare" la pagina](#page-37-0) 38.

#### Ce pot face cu VAIO Recovery Center (Centrul de recuperare VAIO)?

VAIO Recovery Center (Centrul de recuperare VAIO) oferă diverse functii de recuperare şi de copiere de rezervă explicate în acest ghid.

- ❑ Crearea discurilor de recuperare
- ❑ Copierea de rezervă a datelor
- ❑ Restaurarea datelor cu copia de rezervă
- ❑ Recuperarea sistemului computerului
- ❑ Verificarea componentelor hardware ale computerului
- ❑ Ştergerea tuturor datelor de pe dispozitivul de stocare încorporat

## Copiere de rezervă

#### Ce este o copiere de rezervă?

O copiere de rezervă înseamnă să faceţi o copie de rezervă a datelor stocate pe dispozitivul de stocare încorporat (unitate de hard disk sau unitate SSD) şi să o salvaţi într-o altă locatie.

În funcţie de scop, există mai multe modalităţi de a efectua o copie de rezervă a datelor. Consultați "Copierea de rezervă și restaurarea datelor" la pagina 46.

#### De ce trebuie să efectuez o copie de rezervă a datelor mele?

Din cauza unor evenimente neaşteptate sau a viruşilor de computer, este posibil să pierdeţi diverse date stocate pe dispozitivul de stocare încorporat, precum documente sau imagini. Pentru a restaura datele pierdute, este necesară copia de rezervă a acestora.

Se recomandă cu tărie copierea de rezervă regulată a datelor.

RO

## <span id="page-37-1"></span><span id="page-37-0"></span>Crearea discurilor de recuperare

## Note privind crearea discurilor de recuperare

❑ Discurile de recuperare sunt compatibile doar cu computerul în care discurile sunt create.

Nu puteti utiliza discurile de recuperare pentru computerul dumneavoastră cu niciun alt computer.

- ❑ Este posibil să nu puteţi recupera sistemul computerului de pe partiţia de recuperare în următoarele cazuri, datorită modificărilor aduse partiţiei de recuperare şi este posibil să fie nevoie să cumpăraţi discurile de recuperare pe propria cheltuială.
	- ❑ Aţi modificat partiţia de recuperare cu software proiectat pentru modificarea datelor.
	- ❑ Aţi instalat un sistem de operare diferit de cel instalat iniţial pe computerul dumneavoastră.
	- ❑ Aţi formatat dispozitivul de stocare încorporat fără a utiliza VAIO Recovery Center (Centrul de recuperare VAIO).
- ❑ Nu atingeţi şi nu murdăriţi suprafaţa discului. Amprentele digitale şi praful de pe suprafată pot duce la erori de citire/scriere.
- ❑ Discurile de recuperare pot fi cumpărate. Vizitaţi site-ul Web VAIO-Link pentru a afla detaliile de contact din tara/zona dumneavoastră.

## Pentru a crea discuri de recuperare

 $\mathbb{Z}_1$ 

Puteti verifica numărul de discuri necesare și tipurile de suporturi pe care le puteti folosi pentru crearea discului de recuperare la pasul 6 care urmează.

Nu puteti utiliza suporturi Blu-ray Disc™, discuri DVD-RAM, CD-R și CD-RW ca discuri de recuperare.

**1** Descărcaţi şi instalaţi cele mai recente actualizări pe computer utilizând aplicaţia software VAIO Update.

Pentru a descărca și pentru a instala actualizările pe computer utilizând aplicatia software VAIO Update, computerul trebuie să fie conectat la Internet. Pentru informatii despre cum se conectează computerul la Internet, consultati Ghidul de utilizare pe ecran.

- **2** În cazul în care computerul nu este prevăzut cu o unitate de disc optică încorporată, conectati o unitate de disc optică externă (nu este furnizată).
- **3** Faceţi clic pe **Start ( H ), Toate programele** şi pe **VAIO Recovery Center** (Centrul de recuperare VAIO).
- **4** Faceţi clic pe Create Recovery Discs (Creare Discuri de Recuperare) şi pe Start. Dacă apare fereastra Control cont utilizator, faceți clic pe Da. Dacă în momentul de faţă sunteţi conectat prin Log on la computer ca utilizator standard, este posibil să vi se solicite să introduceţi un nume şi o parolă de administrator.
- **5** Citiţi cu atenţie instrucţiunile de pe ecran şi apoi faceţi clic pe Următorul.
- **6** Selectaţi discul pe care doriţi să îl utilizaţi.
- **7** Urmaţi instrucţiunile de pe ecran.
- **8** După crearea discurilor de recuperare, urmaţi instrucţiunile de pe ecran pentru a nota numele discurilor pe etichetele discurilor utilizând un stilou cu vârf moale.

Este posibil să dureze ceva timp pentru a afişa starea curentă a procedurii.

Nu apăsaţi butonul de scoatere din unitate în timp ce creaţi un disc de recuperare, deoarece aceasta poate duce la eşuarea procesului.

Păstrati discurile de recuperare într-un loc sigur.

## <span id="page-39-0"></span>Recuperarea computerului

## Înainte de a începe procesul de recuperare

### Ce este o partitie de recuperare?

O partiţie de recuperare pe dispozitivul de stocare încorporat conţine date pentru o recuperare de sistem si o recuperare a aplicatiilor. În mod normal, nu puteti modifica si nici sterge datele de pe această partitie. Puteti, totusi, modifica sau sterge datele cu aplicatii software disponibile în comert, proiectate pentru modificarea informatiilor de pe partitii.

#### Note importante cu privire la recuperare

- ❑ Prin recuperarea sistemului computerului se vor şterge toate datele de pe dispozitivul de stocare încorporat, chiar dacă dispozitivul de stocare încorporat este criptat cu funcția Criptare unitate BitLocker Windows (BitLocker). Finalizarea procesului de restaurare poate dura câteva ore.
- ❑ La modelele cu senzor de amprentă digitală, prin procesul de recuperare a sistemului computerului se vor şterge toate şabloanele de amprentă digitală de pe dispozitivul de stocare încorporat.
- ❑ Deconectaţi toate dispozitivele periferice de la computer exceptând cablul de alimentare sau adaptorul CA înainte de a recupera sistemul computerului.
- ❑ Prin recuperarea sistemului computerului se vor şterge toate datele de pe unitatea selectată şi toate setările de pe unitatea respectivă vor fi restaurate la setările implicite din fabrică. Asigurați-vă că ați efectuat o copie de siguranță a datelor de valoare.
- ❑ Asiguraţi-vă că efectuaţi atât o recuperare de sistem, cât şi o recuperare a aplicatiilor. Este posibil ca computerul să devină instabil dacă nu efectuati recuperarea aplicaţiilor.
- ❑ Dacă aţi stabilit o parolă pentru protejarea datelor, nu puteţi porni procesul de recuperare fără să introduceți parola. Asigurați-vă că vă notați parola pentru a nu o uita.

Dacă aţi uitat parola şi nu puteţi porni procesul de recuperare, contactaţi VAIO-Link pentru a o reiniţializa. Se va percepe o taxă de resetare.

#### Note cu privire la software

- ❑ Prin recuperarea sistemului computerului se pot restaura doar aplicaţiile software preinstalate (cu exceptia anumitor aplicatii software). Nu se pot restaura aplicatii software care au fost instalate de către dumneavoastră şi nici datele pe care le-aţi creat după achizitionare.
- ❑ Prin recuperarea sistemului computerului nu se poate restaura sistemul de operare Windows în mod individual.
- ❑ Anumite aplicaţii software preinstalate includ opţiuni care permit aplicaţiilor să se dezinstaleze sau să se instaleze singure. Este posibil ca aplicaţiile software instalate sau dezinstalate prin intermediul unor astfel de optiuni să nu functioneze corect pe computerul dumneavoastră.
- ❑ Instalarea unei aplicaţii software pentru modificarea dimensiunii unei partiţii poate dezactiva recuperarea de sistem sau crearea unui disc de recuperare.

## <span id="page-40-0"></span>Recuperarea computerului atunci când nu puteti porni **Windows**

Dacă Windows nu porneste, puteti recupera sistemul computerului de pe discurile de recuperare sau de pe o partitie de recuperare.

Partitia de recuperare de pe dispozitivul de stocare încorporat contine date pentru recuperare.

Puteţi recupera sistemul computerului de pe partiţia de recuperare mai rapid decât de pe discurile de recuperare.

Este posibil să dureze ceva timp pentru a afişa starea curentă a procedurii de recuperare.

#### Pentru a recupera sistemul computerului utilizând discurile de recuperare

**1** Introduceţi în unitate un disc de recuperare în timp ce computerul este pornit, opriti computerul și reporniti-l.

Dacă utilizaţi o unitate de disc optică externă (nu este furnizată), apăsaţi de mai multe ori tasta F11 atunci când apare sigla VAIO după ce reporniti computerul. Se afişează Manager de încărcare Windows.

- **2** Apăsați tasta **↑** sau ➡ pentru a selecta **Start VAIO Recovery Center** (Pornire Centrul de recuperare VAIO) și apăsați tasta Enter.
- **3** Selectaţi Restore C: Drive (Restaurare unitate C:) sau Restore Complete System (Restaurare completă sistem) și faceti clic pe Start.
- **4** Citiţi informaţiile despre software sau funcţii pentru a soluţiona problemele, selectaţi Skip (Ignorare) dacă le-ati încercat deja pe toate și faceti clic pe Următorul.
- **5** Dacă sunt afişate avertismente, citiţi-le cu atenţie, selectaţi caseta de selectare I understand (Înțeleg) și faceți clic pe Start.
- **6** Urmaţi instrucţiunile de pe ecran.

#### <span id="page-40-1"></span>Pentru a recupera sistemul computerului de pe partitia de recuperare

**1** Porniţi computerul.

**2** Apăsaţi tasta F10 atunci când apare sigla VAIO.

Dacă este afișată fereastra Edit Boot Options (Editare optiuni de încărcare), apăsați tasta Enter.

 $\mathbb{Z}$ 

Pentru modelele cu buton ASSIST, în loc să efectuați pașii 1 și 2 menționați mai sus, puteți apăsa pe buton în timp ce computerul este oprit sau se află în modul Hibernare pentru a lansa VAIO Recovery Center (Centrul de recuperare VAIO).

- **3** Selectaţi Restore C: Drive (Restaurare unitate C:) sau Restore Complete System (Restaurare completă sistem) și faceți clic pe Start.
- **4** Citiţi informaţiile despre software sau funcţii pentru a soluţiona problemele, selectaţi Skip (Ignorare) dacă le-ati încercat deja pe toate și faceti clic pe Următorul.
- **5** Dacă sunt afişate avertismente, citiţi-le cu atenţie, selectaţi caseta de selectare I understand (Înțeleg) și faceți clic pe Start.
- **6** Urmaţi instrucţiunile de pe ecran.

RO

## <span id="page-41-0"></span>Recuperarea computerului atunci când puteţi porni Windows

Puteti recupera sistemul computerului utilizând VAIO Recovery Center (Centrul de recuperare VAIO) dacă puteti porni Windows.

Asiguraţi-vă că îndepărtaţi orice disc optic din unitatea de disc optică înainte de a urma paşii de mai jos.

Este posibil să dureze ceva timp pentru a afişa starea curentă a procedurii de recuperare.

#### <span id="page-41-2"></span>Pentru a recupera unitatea C

- **1** Faceţi clic pe Start, Toate programele şi pe VAIO Recovery Center (Centrul de recuperare VAIO).
- **2** Selectaţi Restore C: Drive (Restaurare unitate C:) şi faceţi clic pe Start.
- **3** Citiţi informaţiile despre software sau funcţii pentru a soluţiona problemele, selectaţi Skip (Ignorare) dacă le-ați încercat deja pe toate și faceți clic pe Următorul. Dacă apare fereastra Control cont utilizator, faceți clic pe Da.
- **4** Citiţi cu atenţie avertismentele, selectaţi căsuţa I understand (Înţeleg), şi faceţi clic pe Start.
- **5** Urmaţi instrucţiunile de pe ecran.

 $\mathbb{Z}_p$ 

Dacă ati schimbat dimensiunile partitiilor și ati creat o altă partitie în afară de unitatea C pe dispozitivul de stocare încorporat, datele de pe partiție vor rămâne neschimbate în urma recuperării sistemului computerului.

Pentru instrucțiuni privind crearea unei partiții de hard disk, consultați "Crearea unei partiții de hard [disk" la pagina](#page-42-0) 43.

#### <span id="page-41-1"></span>Pentru a recupera întregul sistem al computerului

- **1** Faceţi clic pe Start, Toate programele şi pe VAIO Recovery Center (Centrul de recuperare VAIO).
- **2** Selectaţi Restore Complete System (Restaurare Completă Sistem) şi faceţi clic pe Start.
- **3** Citiţi informaţiile despre software sau funcţii pentru a soluţiona problemele, selectaţi Skip (Ignorare) dacă le-ați încercat deja pe toate și faceți clic pe Următorul.
- **4** Selectaţi Skip (Ignorare) şi faceţi clic pe Următorul dacă aţi creat discurile de recuperare.

Dacă nu ați creat încă discurile de recuperare, consultați "Crearea discurilor de recuperare[" la pagina](#page-37-0) 38.

Dacă apare fereastra Control cont utilizator, faceți clic pe Da.

**5** Urmaţi instrucţiunile de pe ecran.

## <span id="page-42-1"></span><span id="page-42-0"></span>Crearea unei partiţii de hard disk

## Despre o partitie de hard disk

### Ce este o partitie de hard disk?

Partiționarea hard disk-ului înseamnă împărțirea spațiului de stocare de pe dispozitivul de stocare încorporat în mai multe partiţii.

Computerul are o singură partitie (unitatea C) în cazul configuratiei implicite.\*

Puteti repartitiona spatiul de stocare în două unități, C și D, de exemplu.

Este posibil ca o altă partiție să fie deja configurată în momentul achiziționării, în funcție de modelul utilizat.

### Care sunt avantajele partiţionării hard disk-ului?

Când trebuie să recuperati sistemul computerului, puteți utiliza unitatea nou creată drept locatie pentru salvarea copiei de rezervă, deoarece datele de pe noua unitate nu vor fi sterse de procesul de recuperare. Crearea unei partitii de hard disk vă permite, de asemenea, să vă organizați datele sau aplicațiile software pe fiecare partiție de hard disk mult mai eficient.

### Cum pot crea o partitie de hard disk

Există două variante pentru a crea o partiţie de hard disk:

- ❑ Creaţi o partiţie de hard disk utilizând funcţia Windows.
- ❑ Creaţi o partiţie de hard disk în timpul procesului de recuperare.
- 

Dacă reduceti volumul partitiei de pe unitatea C, este posibil să nu puteti crea discuri de recuperare și nici să finalizati procesul de recuperare cu succes deoarece nu există spatiu liber suficient pe dispozitivul de stocare încorporat.

## Pentru a crea o partitie de hard disk utilizând functia Windows

Functia Windows vă permite să creati o partitie fără a recupera sistemul computerului.

 $\mathbb{Z}_0$ 

Nu puteţi reduce unitatea C la o dimensiune mai mică decât cea indicată, deoarece volumul maxim al unităţii C pe care îl puteţi reduce este determinat de sistem.

- **1** Faceţi clic pe Start, Panou de control, Sistem şi securitate şi pe Creare şi formatare partitii pe hard disk din Instrumente de administrare.
- **2** Dacă apare fereastra Control cont utilizator, faceţi clic pe Da. Dacă în momentul de fată sunteti conectat prin Log on la computer ca utilizator standard, este posibil să vi se solicite să introduceti un nume și o parolă de administrator.
- **3** Faceţi clic dreapta pe unitatea C şi selectaţi Îngustare volum.
- **4** Introduceţi dimensiunea partiţiei ce urmează să fie creată în Introduceţi volumul spatiului de redus, în MO și faceti clic pe Reducere.
- **5** faceţi clic dreapta pe Nealocat şi selectaţi Volum simplu nou.
- **6** Urmaţi instrucţiunile de pe ecran.

## Pentru a crea o partitie în timpul procesului de recuperare

În cazul în care creati o partitie în timpul procesului de recuperare, toate datele stocate anterior pe un dispozitiv de stocare încorporat vor fi şterse.

**1** Introduceţi în unitate un disc de recuperare în timp ce computerul este pornit, opriti computerul și reporniti-l.

#### Se afişează Manager de încărcare Windows.

 $\mathbb{Z}$ 

Dacă utilizati o unitate de disc optică externă (nu este furnizată), reporniti computerul și apăsați de mai multe ori tasta F11.

Dacă nu ati creat discurile de recuperare, urmati acești pași:

- 1 Porniti computerul.
- 2 Apăsati tasta F10 atunci când apare sigla VAIO.
	- Dacă este afișată fereastra Edit Boot Options (Editare optiuni de încărcare), apăsati tasta Enter.

Pentru modelele cu buton **ASSIST**, în loc să efectuati pașii 1 și 2 mentionati mai sus, puteți apăsa pe buton în timp ce computerul este oprit sau se află în modul Hibernare pentru a lansa VAIO Recovery Center (Centrul de recuperare VAIO).

- 3 Săriti peste pasul următor 2 și treceți la pasul 3.
- **2** Apăsați tasta **↑** sau ➡ pentru a selecta **Start VAIO Recovery Center** (Pornire Centrul de recuperare VAIO) și apăsati tasta Enter.
- **3** Faceţi clic pe Restore Complete System (Restaurare Completă Sistem) şi pe **Start**
- **4** Selectaţi Skip (Ignorare) şi faceţi clic pe Următorul. Urmati instructiunile de pe ecran până când este afisată fereastra pentru împărtirea dispozitivului de stocare încorporat.

 $\mathbb{Z}$ 

Dacă apare mesajul Do you want to keep the factory default C: drive size? (Doriți să păstrați dimensiunea implicită din fabrică a unității C:?), faceți clic pe Nu.

- **5** Selectaţi Customized drive size (Dimensiune unitate particularizată) din lista derulantă Divide your hard disk's storage space into C and D drives (Împărtiti spatiul de stocare al hard disk-ului în unități C și D).
- **6** Introduceţi dimensiunea dorită pentru unitatea C şi faceţi clic pe Următorul.

**7** Urmaţi instrucţiunile de pe ecran.

## <span id="page-45-1"></span><span id="page-45-0"></span>Copierea de rezervă și restaurarea datelor

Copierea de rezervă a datelor este extrem de importantă. Dacă nu efectuaţi copii de rezervă ale datelor veţi pierde diverse date stocate pe dispozitivul de stocare încorporat, precum documente sau imagini, din cauza unor evenimente neaşteptate sau a viruşilor de computer. Se recomandă cu tărie copierea de rezervă zilnică a datelor.

## Opţiuni pentru copierea de rezervă şi restaurarea datelor

#### A Copierea de rezervă și restaurarea datelor utilizând funcția Windows

Puteti face o copie de rezervă a datelor pe un CD, DVD sau pe un suport amovibil, precum un hard disk extern şi puteţi restaura datele utilizând funcţia Windows.

#### $\vert$ B Copierea de rezervă și restaurarea datelor atunci când nu puteti porni Windows

Când nu puteţi porni Windows, creaţi o copie de rezervă a datelor cu ajutorul aplicației software Rescue Data (Recuperare de date) și să restaurați datele cu ajutorul aplicației software VAIO Data Restore Tool (Instrument de restaurare a datelor VAIO).

#### $|\overline{C}|$  Copierea de rezervă și restaurarea datelor utilizând un punct de restaurare

Punctul de restaurare poate salva un instantaneu al fişierelor de sistem de pe computer la un anumit moment.

Dacă aţi instalat un software nou şi sistemul devine instabil, de exemplu, puteţi readuce computerul la punctul de restaurare fără a pierde datele.

#### $\mathbb{Z}_1$

Sistemul Windows creează automat puncte de recuperare.

Cu toate acestea, este recomandat să creati punctul de restaurare manual înainte de a instala un software sau un driver software pe computer.

#### D Restaurarea aplicatiilor software/driverelor preinstalate

Atunci când aplicațiile software sau driverele software nu funcționează normal, le puteți restaura la setările implicite din fabrică cu ajutorul programului Reinstall Programs or Drivers (Reinstalare programe sau drivere).

## Tabel opţiuni copiere de rezervă şi restaurare

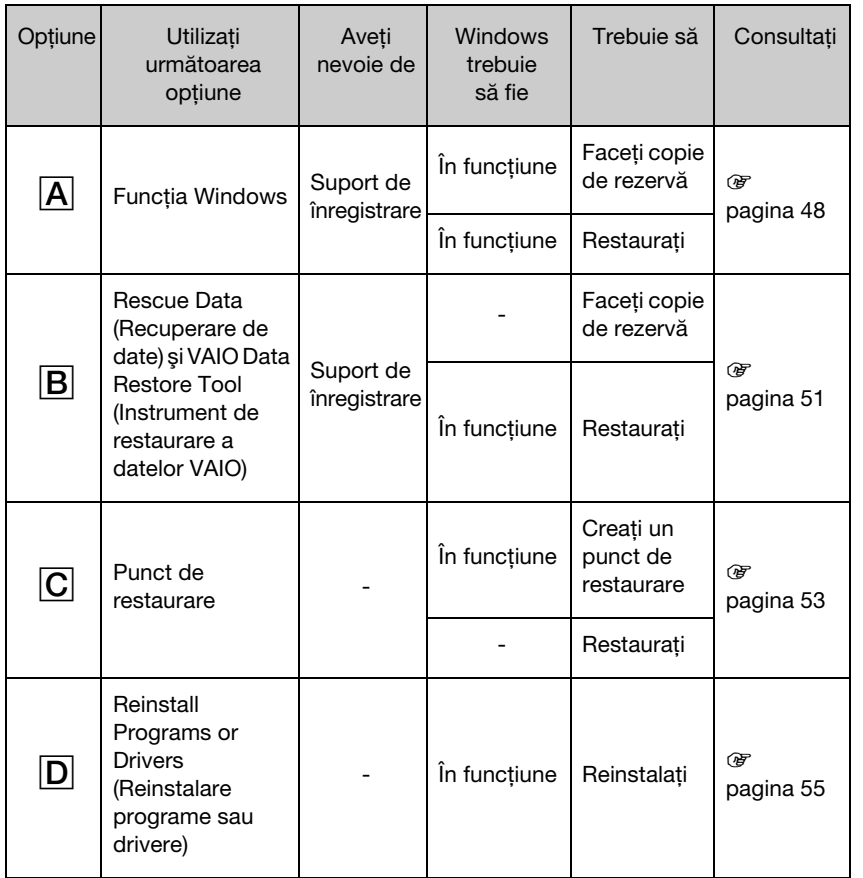

RO

## <span id="page-47-0"></span>Opțiunea  $\overline{A}$ : Copierea de rezervă și restaurarea datelor utilizând funcția Windows

### $\mathbb{Z}_n$

În cazul în care computerul nu este dotat cu o unitate de disc optică încorporată, aveţi nevoie de un hard disk extern sau de o unitate de disc optică externă pentru a realiza copii de rezervă ale datelor sau trebuie să creați o partiție nouă, modificând dimensiunea unității C. Consultați "Crearea unei partiții de hard disk" [la pagina](#page-42-0) 43 pentru mai multe informaţii.

Pe modelele cu Windows 7 Ultimate sau Windows 7 Professional, puteți efectua o copie de rezervă a imaginii sistemului pe discuri DVD. Pentru a face acest lucru, faceți clic pe Creare imagine de sistem în panoul din stânga al ferestrei Copiere de rezervă a computerului și urmați instrucțiunile de pe ecran.

Pentru a face o copie de rezervă a imaginii sistemului, asigurați-vă că aveți o unitate de hard disk externă (nu este furnizată), formatată cu formatul sistemului de fişiere Windows NT (NTFS) în prealabil.

#### <span id="page-47-1"></span>Pentru a realiza o copie de rezervă a datelor

- **1** Faceţi clic pe Start, Toate programele şi pe VAIO Recovery Center (Centrul de recuperare VAIO).
- **2** Faceţi clic pe Copiere de rezervă şi restaurare Windows şi faceţi clic pe Start.
- **3** Faceţi clic pe Configurare copiere de rezervă din Copiere de rezervă.
- **4** În fereastra Configurare copiere de rezervă, selectaţi o destinaţie pentru copia de rezervă din listă și faceți clic pe Următorul.

Dacă apare fereastra Control cont utilizator, faceți clic pe Da.

- **5** Selectaţi Se permite alegerea şi faceţi clic pe Următorul.
- **6** Bifaţi casetele de selectare ale articolelor pe care doriţi să le includeţi în copia de rezervă și faceți clic pe Următorul.

Dacă vreți să faceți o copie de rezervă a unei imagini de sistem, asigurați-vă că este bifată caseta care vă permite să faceţi o copie de rezervă a imaginii sistemului.

**7** În fereastra Examinare setări copii de rezervă, faceţi clic pe Salvare setări şi executare copiere de rezervă.

**8** Urmaţi instrucţiunile de pe ecran.

 $\mathbb{Z}_n$ 

#### <span id="page-48-0"></span>Pentru a restaura datele de pe copia de rezervă

- **1** Faceţi clic pe Start, Toate programele şi pe VAIO Recovery Center (Centrul de recuperare VAIO).
- **2** Faceţi clic pe Copiere de rezervă şi restaurare Windows şi faceţi clic pe Start.
- **3** Faceţi clic pe Selectaţi o altă copie de rezervă din care să restauraţi fişiere din Restaurare.

Dacă apare fereastra Control cont utilizator, faceți clic pe Da.

- **4** Selectaţi unitatea pe care este salvată copia de rezervă a datelor pe care vreţi să le restaurati și faceti clic pe Următorul.
- **5** Faceţi clic pe Căutare.
- **6** Selectaţi fişierele sau folderele dorite din listă şi faceţi clic pe Următorul.
- **7** Selectaţi o locaţie în care doriţi să salvaţi datele restaurate şi faceţi clic pe Restaurare.
- **8** Urmaţi instrucţiunile de pe ecran.

Fisierele pe care le-ati modificat sau pe care le-ati creat după operatia de copiere de rezervă nu pot fi restaurate.

## Restaurarea imaginii de sistem

### Ce este o imagine de sistem?

O imagine de sistem este o copie de rezervă a tuturor elementelor din computer, inclusiv programe, setări de sistem și fișiere aflate în computer. Puteti utiliza o imagine de sistem pentru a restaura computerul. Dacă restaurați computerul de pe o imagine de sistem, toate programele, setările de sistem și fișierele actuale vor fi restaurate cu continutul imaginii de sistem.

#### <span id="page-49-0"></span>Pentru a restaura imaginea de sistem

**1** Introduceţi în unitate un disc de recuperare în timp ce computerul este pornit, opriti computerul și reporniti-l.

Se afişează Manager de încărcare Windows.

- **2** Apăsați tasta **↑** sau ➡ pentru a selecta **Windows RE** și apăsați tasta **Enter**.
- **3** Selectaţi un aspect de tastatură şi faceţi clic pe Următorul.

 $\mathbb{Z}_n$ 

Dacă utilizați Criptare unitate BitLocker pe modele cu sistemul de operare Windows 7 Ultimate, este posibil să apară fereastra Recuperare unitate criptată cu BitLocker. Urmați instrucțiunile de pe ecran pentru a dezactiva temporar Criptare unitate BitLocker.

- **4** Dacă aţi salvat copia de rezervă pe o unitate de hard disk externă sau pe discuri cu o unitate de disc optică externă, conectati dispozitivul extern la computer.
- **5** Selectaţi Restauraţi computerul utilizând o imagine de sistem pe care aţi creat-o mai devreme și faceti clic pe Următorul.
- **6** Selectaţi Selectare imagine de sistem şi faceţi clic pe Următorul.
- **7** Selectaţi locaţia unde aţi salvat copia de rezervă şi faceţi clic pe Următorul.
- **8** Selectaţi imaginea de sistem pe care doriţi să o restauraţi şi faceţi clic pe Următorul.
- **9** Selectaţi Formatare şi repartiţionare discuri şi faceţi clic pe Următorul.
- **10** Urmaţi instrucţiunile de pe ecran.

## <span id="page-50-1"></span><span id="page-50-0"></span>Optiunea  $\overline{B}$ : Copierea de rezervă și restaurarea datelor atunci când nu puteți porni Windows

Utilizati aplicatia software Rescue Data (Recuperare de date) pentru a face o copie de rezervă a datelor atunci când nu puteți porni Windows și utilizați aplicația software VAIO Data Restore Tool (Instrument de restaurare a datelor VAIO) pentru a restaura fisiere a căror copie de rezervă a fost făcută cu aplicatia software Rescue Data (Recuperare de date).

#### Note privind utilizarea aplicatiei software Rescue Data (Recuperare de date)

- ❑ Manevraţi cu grijă fişierele recuperate pentru a le proteja împotriva accesului neautorizat.
- ❑ Păstraţi discurile de recuperare într-un loc sigur pentru a vă proteja datele de pe dispozitivul de stocare încorporat împotriva copierii neautorizate, deoarece această aplicatie poate fi lansată de pe discurile de recuperare.
- ❑ Fişierele recuperate care nu sunt criptate pe dispozitivul de stocare încorporat pot fi accesate cu usurintă de utilizatori neautorizati ce utilizează discuri de recuperare. Pentru a proteja fisierele recuperate împotriva accesului neautorizat, setati o parolă de pornire sau o parolă pentru hard disk sau utilizati unitatea hard disk pe care este instalat optiunea Windows de criptare a hard disk-ului.
- ❑ Utilizarea acestei aplicaţii software nu garantează realizarea de copii de rezervă ale tuturor datelor de pe dispozitivul de stocare încorporat. Sony nu îşi asumă nicio răspundere pentru pierderea de date generată de procesul de creare de copii de rezervă.
- ❑ Dezactivaţi funcţia Windows de criptare a unităţii hard disk înainte de a utiliza această aplicatie software.
- ❑ Asiguraţi-vă că utilizaţi cablul de alimentare sau adaptorul CA pentru a alimenta computerul atunci când utilizati această aplicatie software.

#### Pentru a recupera datele

**1** Introduceţi în unitate un disc de recuperare în timp ce computerul este pornit, opriti computerul și reporniti-l.

Se afişează Manager de încărcare Windows.

 $\mathbb{Z}$ 

Dacă nu ați creat discurile de recuperare, urmați acești pași:

- 1 Porniţi computerul.
- 2 Apăsați tasta F10 atunci când apare sigla VAIO. Dacă este afișată fereastra Edit Boot Options (Editare opțiuni de încărcare), apăsați tasta Enter.

Pentru modelele cu buton ASSIST, în loc să efectuați pașii 1 și 2 menționați mai sus, puteți apăsa pe buton în timp ce computerul este oprit sau se află în modul Hibernare pentru a lansa VAIO Recovery Center (Centrul de recuperare VAIO).

3 Săriţi peste pasul următor 2 şi treceţi la pasul 3.

- **2** Apăsați tasta ← sau ➡ pentru a selecta Start VAIO Recovery Center (Pornire Centrul de recuperare VAIO) și apăsati tasta Enter.
- **3** Faceţi clic pe Rescue Data (Recuperare de date) şi pe Start.
- **4** Urmaţi instrucţiunile de pe ecran.

 $\mathbb{Z}_1$ 

Este recomandat să selectati o unitate hard disk externă ca locatie pentru salvarea fisierelor recuperate dacă selectati Custom data rescue (Recuperare de date particularizată).

Procesul de creare a copiei de rezervă se opreşte automat şi computerul reporneşte în cazul în care procesul nu s-a finalizat în 64 de ore. Pentru a continua procesul, urmati pasii de la 1 la 3, faceti clic pentru a selecta caseta de validare Resume canceled process (Continuare proces revocat) și apoi faceti clic pe Următorul.

Nu deconectaţi unitatea hard disk externă sau unitatea de disc optică în timpul procesului de recuperare.

Fişierele recuperate pot fi împărțite în două sau mai multe fișiere și pot fi salvate într-o locație pentru salvarea fișierelor recuperate sau redenumite, în funcție de locația pe care ați selectat-o. Utilizați aplicația software VAIO Data Restore Tool (Instrument de restaurare a datelor VAIO) pentru a restaura fişierele recuperate.

Nu puteţi utiliza un disc DVD-R DL ca locaţie pentru salvarea fişierelor recuperate. Pentru a afla care sunt tipurile de suporturi acceptate de unitatea de disc optică, consultați Ghid de utilizare de pe ecran.

Folosiţi o unitate de disc sau o unitate de disc optică externă care suportă conexiuni i.LINK sau USB pentru a salva fişierele recuperate.

Trebuie să instalaţi un driver software dacă utilizaţi o unitate hard disk sau o unitate de disc optică externă care nu suportă conexiuni i.LINK sau USB.

#### Pentru a restaura datele cu ajutorul aplicatiei software VAIO Data Restore Tool (Instrument de restaurare a datelor VAIO)

**1** Faceţi clic pe Start, Toate programele şi pe VAIO Data Restore Tool (Instrument de restaurare a datelor VAIO).

Apare fereastra VAIO Data Restore Tool (Instrument de restaurare a datelor VAIO).

**2** Faceţi clic pe Următorul.

Dacă apare fereastra Control cont utilizator, faceți clic pe Da. Dacă în momentul de faţă sunteţi conectat prin Log on la computer ca utilizator standard, este posibil să vi se solicite să introduceţi un nume şi o parolă de administrator.

Pentru a afla instrucțiuni despre utilizarea aplicației software, consultați fișierul ajutor inclus în aplicaţia software.

 $\mathbb{Z}$ 

Dacă este necesar, mutaţi fişierele restaurate în locaţia iniţială.

## <span id="page-52-1"></span><span id="page-52-0"></span>Optiunea C: Copierea de rezervă și restaurarea datelor utilizând un punct de restaurare

#### Ce este un punct de restaurare?

- ❑ Un punct de restaurare este creat automat, de exemplu, atunci când instalaţi un software driver şi este utilizat la restaurarea fişierelor de sistem ale computerului la o stare anterioară. Chiar dacă punctul de restaurare este creat automat, vă recomandăm să creaţi manual punctul de restaurare înainte de instalarea unei aplicaţii software sau a unui software driver pe computer, deoarece este posibil ca computerul să devină instabil sau să funcţioneze încet în urma instalării unei aplicaţii software noi sau după modificarea setărilor Windows.
- ❑ Dacă aţi creat punctul de restaurare atunci când computerul funcţiona normal, puteti restaura fisierele de sistem la starea din momentul în care ati creat punctul de recuperare utilizându-l în caz de defectare a computerului.

#### Pentru a crea manual un punct de restaurare

- **1** Faceţi clic pe Start şi pe Panou de control.
- **2** Faceţi clic pe Sistem şi securitate.
- **3** Faceţi clic pe Sistem.
- **4** Faceţi clic pe System Protection (Protecţie sistem).
- **5** În fereastra System Properties (Proprietăţi sistem), selectaţi fila System Protection (Protectie sistem).
- **6** Faceţi clic pe Create (Creare).
- **7** Introduceţi o descriere pentru a vă ajuta să identificaţi punctul de restaurare şi faceți clic pe Create (Creare).
- **8** Urmaţi instrucţiunile de pe ecran.

#### <span id="page-52-3"></span><span id="page-52-2"></span>Pentru a restaura fişierele de sistem utilizând punctul de restaurare

- **1** Faceţi clic pe Start, Toate programele şi pe VAIO Recovery Center (Centrul de recuperare VAIO).
- **2** Faceţi clic pe Copiere de rezervă şi restaurare Windows şi faceţi clic pe Start.
- **3** Faceţi clic pe Recuperaţi setările de sistem sau computerul.
- **4** În fereastra Recuperare, faceţi clic pe Deschidere Restaurare sistem.
- **5** Dacă opţiunea Se alege un alt punct de restaurare este afişată în fereastra System Restore (Restaurare sistem), selectați-o și faceți clic pe Următorul. Dacă nu, faceţi clic pe Următorul.
- **6** Selectaţi un punct de restaurare şi faceţi clic pe Următorul.
- **7** Faceţi clic pe Terminare pentru a confirma punctul de restaurare.
- **8** Citiţi notificarea afişată şi faceţi clic pe Da.
- **9** Urmaţi instrucţiunile de pe ecran.

#### Pentru a restaura fişierele de sistem utilizând punctul de restaurare atunci când nu puteţi porni Windows

**1** Introduceţi în unitate un disc de recuperare în timp ce computerul este pornit, opriti computerul și reporniti-l.

Dacă utilizati o unitate de disc optică externă (nu este furnizată), apăsati de mai multe ori tasta F11 atunci când apare sigla VAIO după ce reporniti computerul.

#### Se afişează Manager de încărcare Windows.

 $\mathbb{Z}_n$ 

Dacă nu ați creat discurile de recuperare, urmați acești pași:

- 1 Porniţi computerul.
- 2 Apăsati tasta F8 de mai multe ori atunci când apare sigla VAIO.
- 3 Asigurati-vă că Reparare computer este selectat, această opțiune fiind afișată în partea de sus a ferestrei Optiuni de încărcare avansate și apoi apăsati tasta Enter.
- 4 Săriţi peste pasul următor 2 şi treceţi la pasul 3.

**2** Apăsați tasta **↑** sau ➡ pentru a selecta **Windows RE** și apăsați tasta **Enter**.

**3** Selectaţi un aspect de tastatură şi faceţi clic pe Următorul.

ı

Dacă nu este selectat aspectul de tastatură corespunzător, este posibil să nu puteti introduce parola corect.

 $\mathbb{Z}_1$ 

Dacă utilizati Criptare unitate BitLocker pe modele cu sistemul de operare Windows 7 Ultimate, este posibil să apară fereastra Recuperare unitate criptată cu BitLocker. Urmati instructiunile de pe ecran pentru a dezactiva temporar Criptare unitate BitLocker.

Dacă ați afișat fereastra System Recovery Options (Opțiuni recuperare sistem), apăsând tasta F8, selectați numele de utilizator al administratorului, introduceți parola și apoi, sărind peste pasul 4, treceţi la pasul 5.

**4** Selectaţi sistemul dumneavoastră de operare şi faceţi clic pe Următorul.

 $\mathbb{Z}_1$ 

Faceti o copie de rezervă a fisierelor cu aplicatia software Rescue Data (Recuperare de date) dacă ati modificat fișierele după ce ati făcut o copie de rezervă a fișierelor utilizând functia de copiere de rezervă Windows.

**5** Faceţi clic pe System Restore (Restaurare sistem). Apare fereastra System Restore (Restaurare sistem).

**6** Urmați pașii de la 4 la 7 din "Pentru a restaura fișierele de sistem utilizând punctul [de restaurare" la pagina](#page-52-2) 53.

Reporniţi computerul dacă fereastra vă indică să reporniţi computerul.

## <span id="page-54-1"></span><span id="page-54-0"></span>Optiunea D: Restaurarea aplicatiilor software/ driverelor preinstalate

Atunci când aplicatiile software sau driverele software nu functionează normal, utilizati programul Reinstall Programs or Drivers (Reinstalare programe sau drivere) pentru a le restaura la setările implicite din fabrică.

#### <span id="page-54-2"></span>Pentru a utiliza programul Reinstall Programs or Drivers (Reinstalare programe sau drivere)

ı

Este posibil ca unele aplicaţii software şi drivere software să nu fie restaurate.

Este posibil ca restaurarea cu ajutorul programului Reinstall Programs or Drivers (Reinstalare programe sau drivere) să nu funcționeze corespunzător, în funcție de configurația computerului. De asemenea, este posibil să pierdeţi datele create înainte de procesul de restaurare.

Înainte de a începe procesul de restaurare trebuie să dezinstalaţi aplicaţiile software sau driverele software preinstalate pe care urmează să le restaurați. Faceți clic pe Start, Panou de control, și Dezinstalare program din Programe, şi selectaţi aplicaţiile software şi driverele software preinstalate pe care doriți să le dezinstalați. Dacă nu sunt dezinstalate este posibil să nu puteți finaliza procesul de restaurare cu succes.

- **1** Faceţi clic pe Start, Toate programele şi pe VAIO Recovery Center (Centrul de recuperare VAIO).
- **2** Selectaţi Reinstall Programs or Drivers (Reinstalare programe sau drivere) şi faceţi clic pe Start.
- **3** Citiţi informaţiile despre software sau funcţii pentru a rezolva problemele, selectaţi Skip (Ignorare) dacă le-ati încercat deja pe toate și faceti clic pe Următorul. Dacă apare fereastra Control cont utilizator, faceti clic pe Da.
- **4** Faceţi clic pe Următorul.
- **5** Selectaţi caseta de validare a aplicaţiei software sau a driverului software dorit şi apoi faceti clic pe Următorul.
- **6** Urmaţi instrucţiunile de pe ecran.

RO

## <span id="page-55-1"></span><span id="page-55-0"></span>Ştergerea tuturor datelor de pe dispozitivul de stocare încorporat

Se recomandă cu tărie să ştergeţi toate datele de pe dispozitivul de stocare încorporat înainte să aruncați computerul sau să-l dați altora.

Utilizati aplicatia software Wipe and Erase Data (Stergere si eliminare date) pentru a şterge toate datele.

Datele sterse cu aplicatia software Wipe and Erase Data (Stergere si eliminare date) nu pot fi restaurate.

- **1** Creaţi discuri de recuperare. Pentru instructiuni privind crearea discurilor de recuperare, consultati "Crearea [discurilor de recuperare" la pagina](#page-37-0) 38.
- **2** Conectaţi şi utilizaţi cablul de alimentare sau adaptorul CA pentru a alimenta computerul.
- **3** Faceţi o copie de rezervă a fişierelor de valoare.
- **4** Introduceţi în unitate un disc de recuperare în timp ce computerul este pornit, opriti computerul și reporniti-l.

Se afişează Manager de încărcare Windows.

 $\mathbb{Z}_1$ 

Dacă utilizati o unitate de disc optică externă (nu este furnizată), porniti computerul și apăsați de mai multe ori tasta F11.

- ${\bf 5}$  Apăsați tasta  $\hat{\bf T}$  sau  $\hat{\bf \blacktriangledown}$  pentru a selecta **Start VAIO Recovery Center** (Pornire Centrul de recuperare VAIO) și apăsati tasta Enter.
- **6** Selectaţi Wipe and Erase Data (Ştergere şi eliminare date) şi faceţi clic pe Start.
- **7** Urmaţi instrucţiunile de pe ecran.

## RO

## <span id="page-56-2"></span><span id="page-56-0"></span>Depanare

Dacă aveti vreo problemă legată de functionarea computerului, încercati aceste sugestii înainte de a contacta VAIO-Link sau direct furnizorul local Sony.

- ❑ Citiţi următoarele informaţii despre soluţionarea problemelor obişnuite.
- □ Consultați secțiunea Depanare din **Ghidul de utilizare** de pe ecran.
- ❑ Consultaţi ["Ce trebuie făcut în cazul în care computerul nu funcţionează" la](#page-61-2)  [pagina](#page-61-2) 62.
- ❑ Vizitaţi site-ul Web VAIO-Link la adresa http://www.vaio-link.com.

## <span id="page-56-1"></span>Depanare pentru probleme de recuperare

## Nu pot crea discuri de recuperare

- ❑ Dacă nu puteţi crea discuri de recuperare pentru computer sau dacă nu puteţi finaliza procesul sau dacă primiti un mesaj de eroare în timpul procesului, încercati sugestiile de mai jos:
	- **1** Opriţi computerul şi porniţi-l din nou. Apoi încercaţi să creaţi discuri de recuperare din nou.
	- **2** Asiguraţi-vă că descărcaţi şi instalaţi cele mai recente fişiere de actualizare pentru modelul dumneavoastră. Pentru informatii privind modul de descărcare a celor mai recente actualizări, consultati Ghidul scurt de utilizare imprimat.
	- **3** Dacă problema persistă, faceţi o copie de rezervă a datelor şi recuperaţi sistemul computerului de pe partitia de recuperare (consultati [pagina](#page-40-1) 41) și apoi încercati să creati discurile de recuperare înainte de a instala orice software al unei terte părti sau o actualizare pe computer.
- ❑ Încercaţi alte discuri de încredere.
- ❑ În cazul în care computerul nu este prevăzut cu o unitate de disc optică încorporată, trebuie să utilizaţi o unitate de disc optică externă pentru a crea discurile de recuperare. Asiguraţi-vă că aţi conectat o unitate de disc optică externă la o sursă de alimentare CA înainte de a utiliza unitatea.

#### $\mathbb{Z}$

Dacă computerul nu este dotat cu o unitate de disc optică încorporată și nu aveti o unitate de disc optică externă, puteti recupera sistemul computerului de pe partitia de recuperare. Consultati "Pentru a recupera sistemul computerului de pe partitia de recuperare" la pagina 41.

## Nu pot finaliza procesul de recuperare

- ❑ Dacă la computer este conectat un dispozitiv extern care nu este necesar, deconectati-l.
- ❑ Dacă primiţi mesaje de eroare în timp ce recuperaţi sistemul computerului, încercaţi sugestiile de mai jos:
	- **1** Dacă recuperaţi sistemul computerului de pe discurile de recuperare, verificaţi dacă discurile sunt murdare sau deteriorate. Dacă trebuie să curăţaţi discurile, curăţaţi-le şi încercaţi să recuperaţi din nou sistemul computerului.
	- **2** Dacă utilizaţi o unitate de disc optică externă pentru a recupera sistemul computerului, asiguraţi-vă că aţi conectat unitatea la o sursă de alimentare CA.
	- **3** Încercați să recuperați întregul sistem al computerului. Consultați "Pentru a [recupera întregul sistem al computerului" la pagina](#page-41-1) 42.
	- **4** Încercați să recuperați unitatea C. Consultați "Pentru a recupera unitatea C" la [pagina](#page-41-2) 42.
	- **5** Încercaţi să recuperaţi sistemul computerului fie de pe discurile de recuperare, fie de pe partiţia de recuperare.
	- **6** Dacă problema persistă, examinaţi componentele hardware ale computerului cu ajutorul aplicației software VAIO Hardware Diagnostics (Diagnostic Hardware VAIO).

Dacă apare un mesaj de eroare, este posibil ca o componentă hardware a computerului să fie defectă şi să necesite înlocuire. Vizitaţi site-ul Web VAIO-Link pentru asistenţă suplimentară.

Dacă nu apare niciun mesaj de eroare, însă tot nu puteţi finaliza procesul de recuperare, vizitaţi site-ul Web VAIO-Link pentru asistenţă suplimentară.

❑ Dacă nu puteţi recupera sistemul computerului din cauză că aţi şters partiţia de recuperare originală de pe dispozitivul de stocare încorporat înainte de a crea discurile de recuperare, un nou set de discuri de recuperare poate fi achizitionat prin intermediul serviciului de asistenţă Sony. Vizitaţi site-ul Web VAIO-Link pentru a afla detaliile de contact din ţara/zona dumneavoastră.

## Nu pot recupera de pe partitia de recuperare

Este posibil să nu puteţi recupera sistemul computerului de pe partiţia de recuperare în următoarele cazuri, datorită modificărilor aduse partitiei de recuperare.

- ❑ Aţi utilizat aplicaţii software pentru a modifica partiţia de recuperare.
- ❑ Aţi instalat un sistem de operare diferit de cel instalat iniţial pe computerul dumneavoastră.
- ❑ Aţi formatat hard disk-ul fără a utiliza aplicaţia software VAIO Recovery Center (Centrul de recuperare VAIO).

În aceste cazuri, recuperaţi sistemul computerului cu ajutorul discurilor de recuperare. Dacă nu le-aţi creat, trebuie să le cumpăraţi sau să reparaţi computerul pe propria cheltuială.

Pentru a achizitiona discuri de recuperare, vizitati site-ul Web VAIO-Link pentru a afla detaliile de contact din ţara/zona dumneavoastră.

## <span id="page-58-0"></span>Depanare pentru probleme obişnuite

## Computerul meu nu porneşte

- ❑ Asiguraţi-vă că computerul este bine conectat la o sursă de alimentare, că este pornit şi că indicatorul de alimentare este aprins.
- ❑ Asiguraţi-vă că acumulatorul\* este instalat corect şi că este încărcat.
- ❑ Deconectaţi toate dispozitivele USB conectate (dacă există) şi apoi reporniţi computerul.
- ❑ Îndepărtaţi orice modul de memorie suplimentar instalat după ce aţi achiziţionat computerul și apoi reporniti computerul.
- ❑ În cazul în care computerul este conectat la un prelungitor sau la o sursă de alimentare neîntreruptibilă (UPS), asigurati-vă că prelungitorul sau dispozitivul UPS este conectat la o sursă de curent şi că este pornit.
- ❑ Dacă folosiţi un monitor extern, asiguraţi-vă că aceasta este conectat la o sursă de curent şi că este pornit. Asiguraţi-vă că luminozitatea şi contrastul sunt reglate corect. Consultaţi manualul furnizat odată cu monitorul pentru informaţii suplimentare.
- ❑ Deconectaţi cablul de alimentare sau adaptorul CA şi îndepărtaţi acumulatorul\*. Asteptati între trei și cinci minute. Reinstalați acumulatorul, conectați cablul de alimentare sau adaptorul CA și apoi apăsați butonul de alimentare sau glisați comutatorul de alimentare pentru a porni computerul.
- ❑ Condensul poate duce la defectarea computerului. Dacă apare condens, nu utilizaţi computerul cel putin o oră.
- ❑ Verificaţi dacă este folosit cablul de alimentare sau adaptorul CA Sony livrat. Pentru propria siguranță, folosiți doar acumulatorul reîncărcabil\* și cablul de alimentare sau adaptorul CA Sony originale, furnizate de Sony pentru computerul dumneavoastră VAIO.
- \*Valabil doar pentru computere portabile.

## Indicatorul luminos verde de alimentare se aprinde, însă ecranul rămâne gol

- ❑ Apăsaţi de mai multe ori tastele Alt+F4 pentru a închide fereastra aplicaţiei. Este posibil să se fi produs o eroare de aplicaţie.
- ❑ Apăsaţi tastele Ctrl+Alt+Delete şi faceţi clic pe săgeata de lângă butonul

## $\int$ închidere  $\begin{bmatrix} \circled{0} \\ \circled{0} \end{bmatrix}$ si pe Repornire.

❑ Menţineţi apăsat butonul de alimentare sau glisaţi şi menţineţi pe poziţie comutatorul de alimentare cel puţin patru secunde pentru a închide computerul. Deconectaţi cablul de alimentare al adaptorului CA şi lăsaţi computerul aproximativ cinci minute. Apoi, conectaţi cablul de alimentare sau adaptorul CA şi porniţi din nou computerul.

Oprirea computerului folosind tastele Ctrl+Alt+Delete sau butonul/comutatorul de alimentare poate duce la pierderea datelor nesalvate.

## Computerul sau o aplicatie software nu răspunde

- ❑ În cazul în care computerul nu mai răspunde în timp ce rulează o aplicaţie software, apăsati tastele Alt+F4 pentru a închide fereastra aplicatiei.
- ❑ Dacă tastele Alt+F4 nu funcţionează, faceţi clic pe Start şi pe butonul Închidere pentru a închide computerul.
- $\Box$  În cazul în care computerul nu se opreşte, apăsați tastele **Ctrl+Alt+Delete** și faceți clic pe butonul Închidere.

Dacă apare fereastra Securitate Windows, faceti clic pe Închidere.

❑ În cazul în care computerul tot nu se opreşte, apăsaţi şi menţineţi apăsat butonul de alimentare sau glisati comutatorul de alimentare și mentineți poziția până când se opreşte computerul.

Oprirea computerului folosind tastele Ctrl+Alt+Delete sau butonul/comutatorul de alimentare poate duce la pierderea datelor nesalvate.

- ❑ Deconectaţi cablul de alimentare sau adaptorul CA şi îndepărtaţi acumulatorul\*. Asteptati între trei și cinci minute. Reinstalați acumulatorul, conectați cablul de alimentare sau adaptorul CA și apoi apăsați butonul de alimentare sau glisați comutatorul de alimentare pentru a porni computerul.
- ❑ Încercaţi să instalaţi din nou aplicaţia software.
- ❑ Contactaţi editorul aplicaţiei software sau furnizorul de asistenţă tehnică desemnat.
- Valabil doar pentru computere portabile.

## Indicatorul luminos de încărcare clipeşte rapid şi computerul nu porneşte

- ❑ Această problemă poate fi cauzată de instalarea incorectă a acumulatorului. Pentru a rezolva această problemă, opriti computerul și scoateti acumulatorul. Apoi, instalati din nou acumulatorul în computer. Pentru detalii, consultati Ghid de utilizare.
- ❑ Dacă problema persistă şi după ce aţi efectuat cele de mai sus, înseamnă că acumulatorul instalat nu este compatibil. Scoateti acumulatorul și contactati VAIO-Link.

## Apare un mesaj care indică fie incompatibilitatea, fie instalarea defectuoasă a acumulatorului şi computerul intră în modul Hibernare

- ❑ Această problemă poate fi cauzată de instalarea incorectă a acumulatorului. Pentru a rezolva această problemă, opriți computerul și scoateți acumulatorul. Apoi, instalaţi din nou acumulatorul în computer. Pentru detalii, consultaţi Ghid de utilizare.
- ❑ Dacă problema persistă şi după ce aţi efectuat cele de mai sus, înseamnă că acumulatorul instalat nu este compatibil. Scoateti acumulatorul și contactati VAIO-Link.

## Sistemul de operare Windows nu acceptă parola şi afişează mesajul Enter Onetime Password

Dacă introduceți de trei ori la rând o parolă de pornire greșită, va apărea mesajul **Enter** Onetime Password şi sistemul de operare Windows nu va porni.

Mentineti apăsat butonul de alimentare sau glisati și mentineti pe pozitie comutatorul de alimentare cel putin patru secunde pentru a verifica dacă indicatorul luminos de alimentare se stinge. Asteptati 10 sau 15 secunde, apoi reporniti computerul si introduceți parola corectă.

#### Pentru modelele din Seria VPCL12

Când introduceţi parola, asiguraţi-vă că indicatorul luminos Caps lock este stins şi utilizati tastele numerice de deasupra tastelor alfabetice, nu tastatura numerică.

#### Pentru toate modelele cu exceptia celor din Seria VPCL12

Când introduceti parola, verificati dacă indicatorii Num lock și Caps lock sunt stinși. Dacă ambii indicatori luminoși sau oricare dintre ei este aprins, apăsați tasta Num Lk (sau Num Lock) sau tasta Caps Lock pentru a stinge indicatorul înainte de a introduce parola.

## Nu îmi amintesc parola de pornire

Dacă aţi uitat parola de pornire, contactaţi VAIO-Link pentru a o reseta. Se va percepe o taxă de resetare.

# <span id="page-61-0"></span>Referinţă rapidă

## <span id="page-61-2"></span><span id="page-61-1"></span>Ce trebuie făcut în cazul în care computerul nu functionează

Dacă porneşte Windows

**1** Descărcaţi şi instalaţi cele mai recente actualizări.

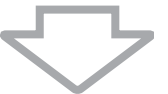

**2** Creaţi discurile de recuperare, dacă nu le-aţi creat deja (consultaţi [pagina](#page-37-1) 38).

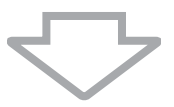

**3** Faceţi o copie de rezervă a fişierelor de valoare (consultaţi [pagina](#page-47-1) 48).

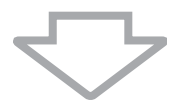

**4** Încercaţi oricare dintre următoarele:

- ❑ Restauraţi fişierele de sistem din ultimul punct de restaurare (consultaţi [pagina](#page-52-3) 53).
- ❑ Dezinstalaţi aplicaţiile software sau driverele software care nu sunt compatibile cu computerul dumneavoastră, dacă ati instalat în prealabil astfel de aplicatii software sau drivere software, sau restaurați aplicațiile software sau driverele software preinstalate la configuratia initială din fabrică (consultati [pagina](#page-54-2) 55).
- ❑ Restauraţi imaginea de sistem, dacă aţi creat o copie de rezervă a imaginii de sistem (consultați [pagina](#page-48-0) 49).

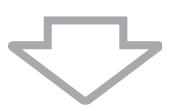

**5** Dacă tot nu puteţi porni Windows, recuperaţi sistemul computerului. Consultaţi "Recuperarea computerului atunci când puteți porni Windows" la pagina 42.

În cadrul procesului de recuperare a sistemului computerului se vor şterge toate datele stocate anterior pe dispozitivul de stocare încorporat.

Nu puteţi restaura fişierele pe care le-aţi modificat sau pe care le-aţi creat după operaţia de copiere de rezervă.

## Dacă nu porneşte Windows

**1** Încercaţi oricare dintre următoarele:

- ❑ Restauraţi fişierele de sistem din ultimul punct de restaurare (consultaţi [pagina](#page-52-3) 53).
- ❑ Restauraţi imaginea de sistem, dacă aţi creat o copie de rezervă a imaginii de sistem (consultati [pagina](#page-49-0) 50).

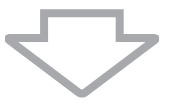

**2** Faceţi copii de rezervă ale fişierelor cu ajutorul aplicaţiei software Rescue Data (Recuperare de date), dacă nu le-ati făcut deja (consultati [pagina](#page-50-1) 51).

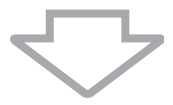

**3** Examinaţi componentele hardware ale computerului (procesor, modul de memorie, dispozitiv de stocare încorporat etc.) cu ajutorul aplicatiei software VAIO Hardware Diagnostics (Diagnostic Hardware VAIO).

Pentru a afla instructiuni despre utilizarea aplicatiei software, consultati fisierul ajutor inclus în aplicatia software.

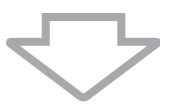

**4** Dacă tot nu puteţi porni Windows, recuperaţi sistemul computerului. Consultaţi "[Recuperarea computerului atunci când nu puteţi porni Windows" la pagina](#page-40-0) 41.

Este recomandat să vă actualizaţi computerul după recuperarea sistemului, utilizând aplicaţia software VAIO Update.

În cadrul procesului de recuperare a sistemului computerului se vor şterge toate datele stocate anterior pe dispozitivul de stocare încorporat.

Nu puteţi restaura fişierele pe care le-aţi modificat sau pe care le-aţi creat după operaţia de copiere de rezervă. Dacă aveţi astfel de fişiere şi doriţi să le restauraţi, faceţi-le o copie de rezervă cu ajutorul aplicaţiei software **Rescue Data** (Recuperare de date).

Pentru instrucțiuni privind modul de utilizare a aplicației software, consultați "Opțiunea  $B$ : Copierea de rezervă şi restaurarea datelor atunci când nu puteţi porni Windows" de la [pagina](#page-50-1) 51.

Strona pomocy technicznej VAIO Pagină de pornire pentru asistenţă VAIO http://www.vaio-link.com

© 2010 Sony Corporation / Printed in China 4-174-108-**31**(1)

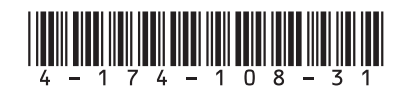